The objective of this training is to provide a comprehensive list of essential finance reports that will assist users in the decision-making process to be successful in managing and administrating financial activity within their financial responsibility.

ES CENTER

FL PASO

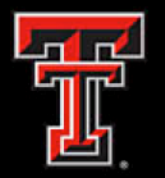

IBM Cognos Analytics is a web-based integrated business intelligence suite by IBM. It provides a tool set for reporting, analytics, and monitoring of events and metrics.

Cognos Analytics integrates reporting, modeling, analysis, dashboards, stories, and event management so that you can understand your organization's data, and make effective business decisions.

Cognos pulls the majority of its data from the Operational Data Store (ODS). The ODS is updated nightly and verified daily.

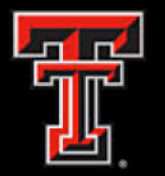

The best way to access Cognos is through the [Cognos tab](https://portal.texastech.edu/web/elp/cognos) from the WebRaider portal. When you access Cognos through the portal, you will be automatically logged into Cognos and will not have to re-enter your eRaider information.

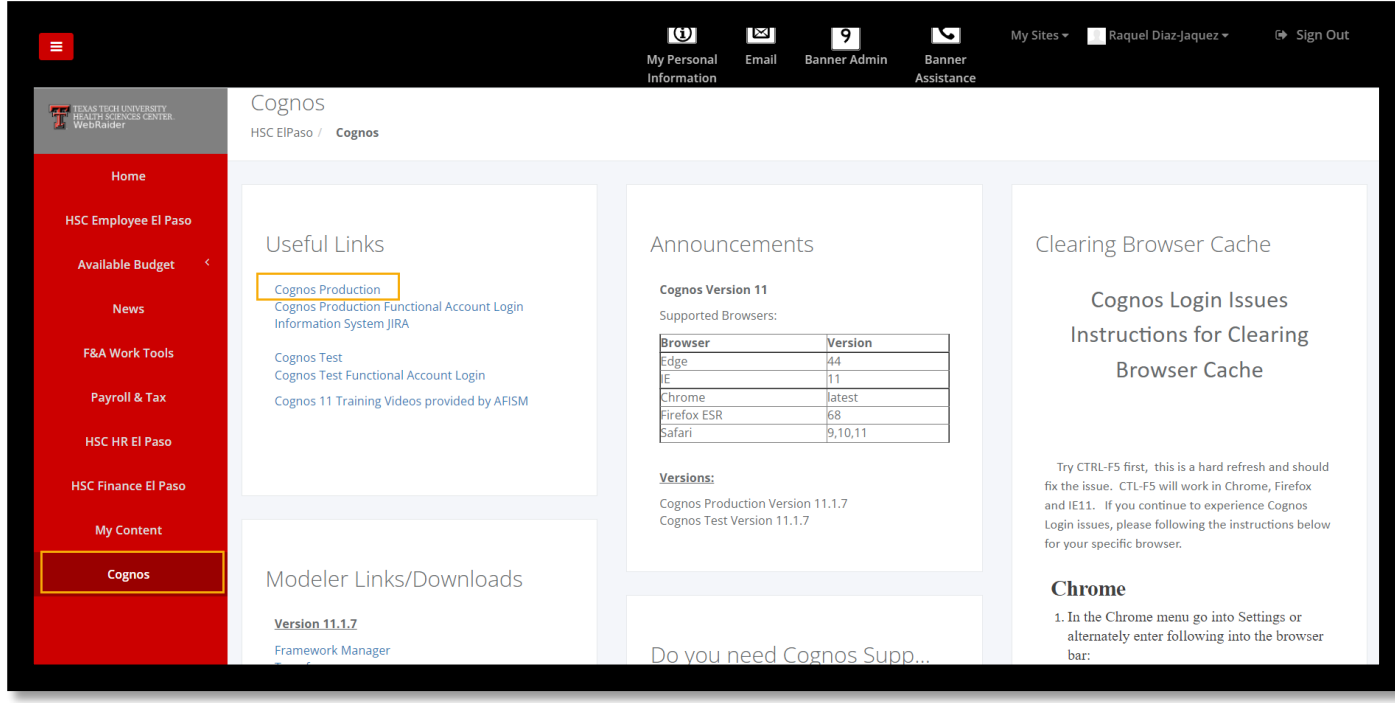

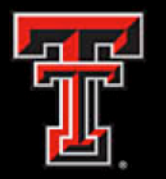

### **Cognos Analytics**

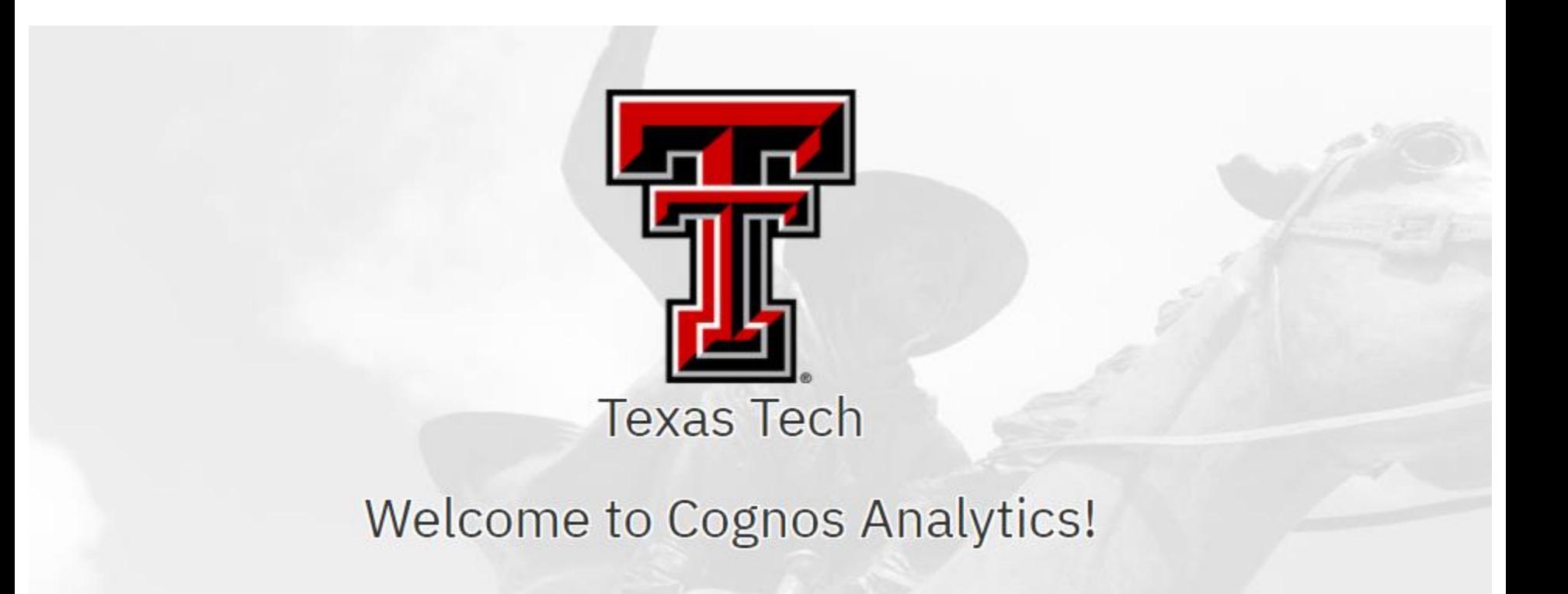

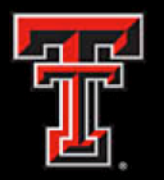

This training will highlight Essential Finance Reports that will provide answers to most questions regarding your department's finances. These reports can be found under Team Content > HSC El Paso Finance > Essential Finance Reports.

- **Fund Managers**
- **Statement of Changes in Fund Balance By Cat and Class**
- **Budget Account Code Summary**
- **Operating Transactions**
- **Invoice Check Query**
- **Open Encumbrances Outstanding**

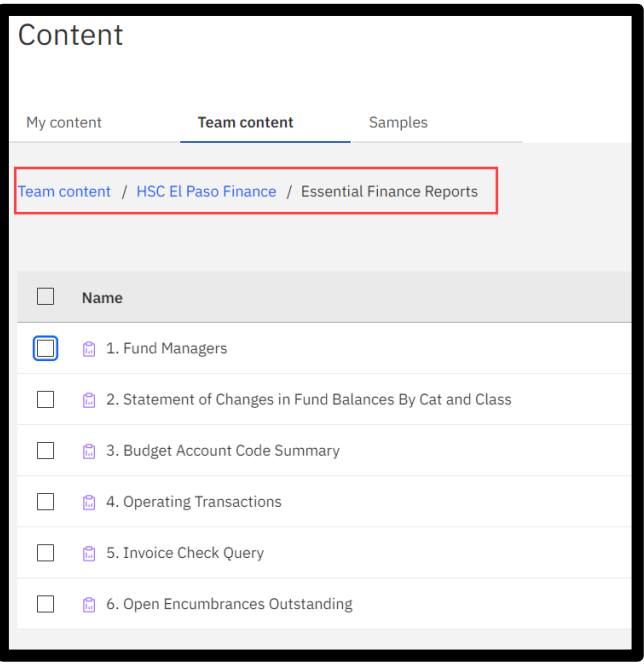

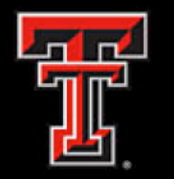

- If you are a fund manager or departmental financial administrator, this report will help you find a list of funds under your authority as a fund manager.
- You can run the report by selecting different parameters, such as Fund, Fund Manager, Division and Department.
- The report is grouped by Fund Manager and sorted by Fund. The report also provides a multi-year column.
- **Note**: MY? Indicates if the fund is a Multi-Year fund.

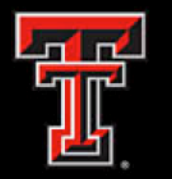

### **Fiscal Year vs. Multi-Year Funds**

- Fiscal Year Funds receive funding for each fiscal year. Budgets must be established each year during the budget prep cycle.
- Multi-Year Funds receive funding to be spread across multiple years and are associated with a grant, contract or plant project. Budgets are established at the beginning of the grant, contract or plant project and do not go through the budget prep cycle.

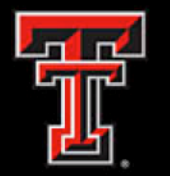

The parameter page allows you to select various options for the report output. The system will filter the data to provide the requested report.

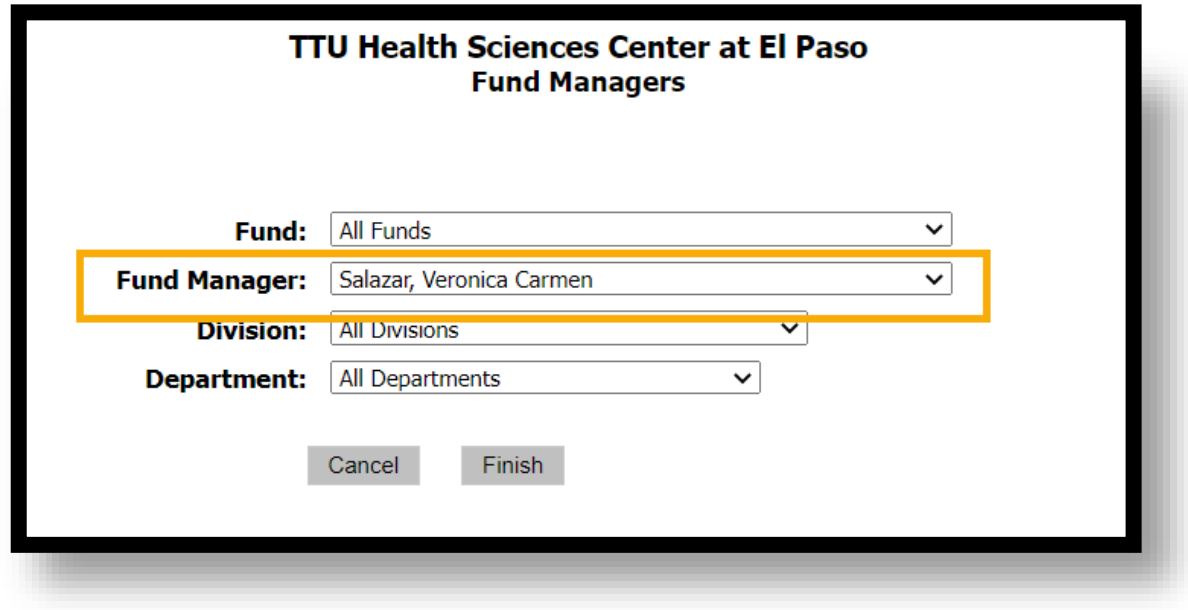

Team content / HSC El Paso Finance / Essential Finance Reports

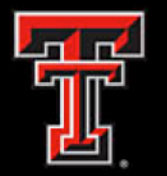

#### **TTU Health Sciences Center at El Paso Fund Managers**

Fund: All Fund Mgr: Salazar, Veronica Carmen

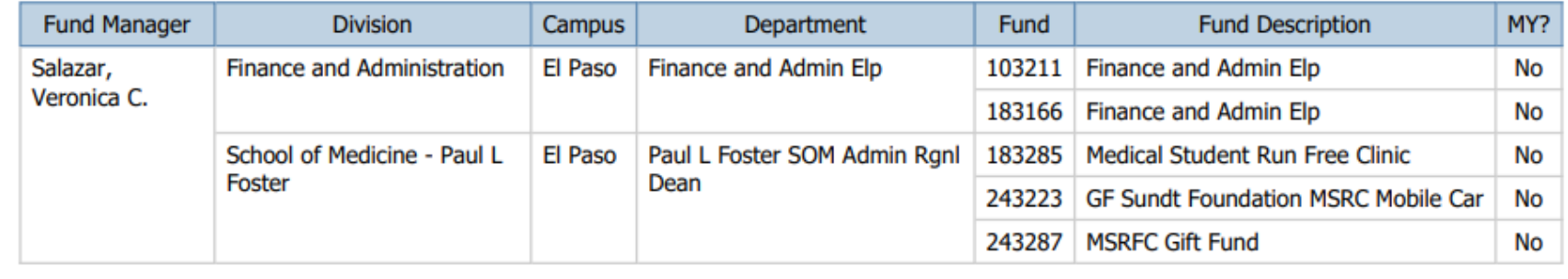

• The report will display the Fund Manager, Division, Campus, Department, Fund, Fund Description, and MY.

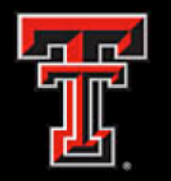

- This report provides the cumulative net income or loss generated by the operation of the fund since its inception (ending balance) and the amount of expendable and available financial resources (available balance). The ending fund balance then subtracts the fund encumbrance to provide the available fund balance.
- It is divided by fund category and fund class.
- Amounts that are blue and underlined have a hyperlink to the detailed transactions that make up the summary amount. It has links to provide the breakdown of revenue, expenses, transfers and encumbrances.
- Useful for funds with Revenues & Expenses.

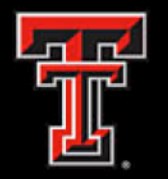

### **Cognos Report: Statement of Changes in Fund Balances By Cat and Class (SOC)**

• The parameter page allows you to select various options for the report output. The system will filter the data to provide the requested report.

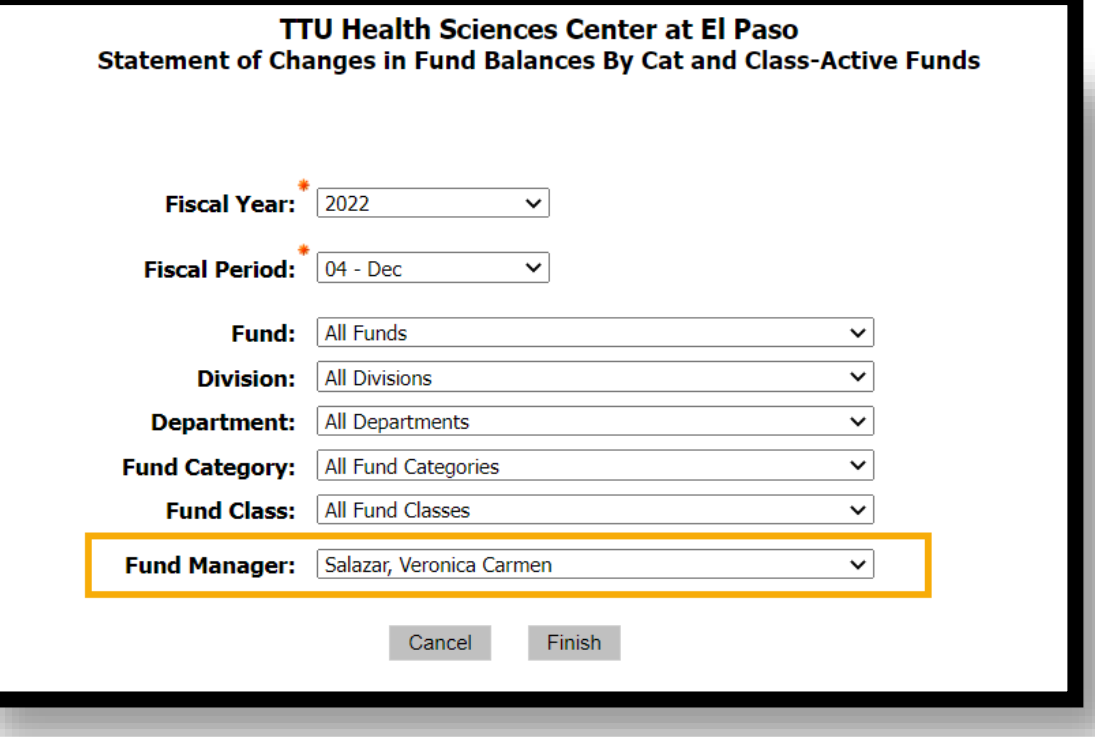

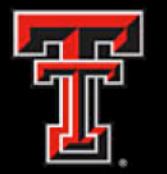

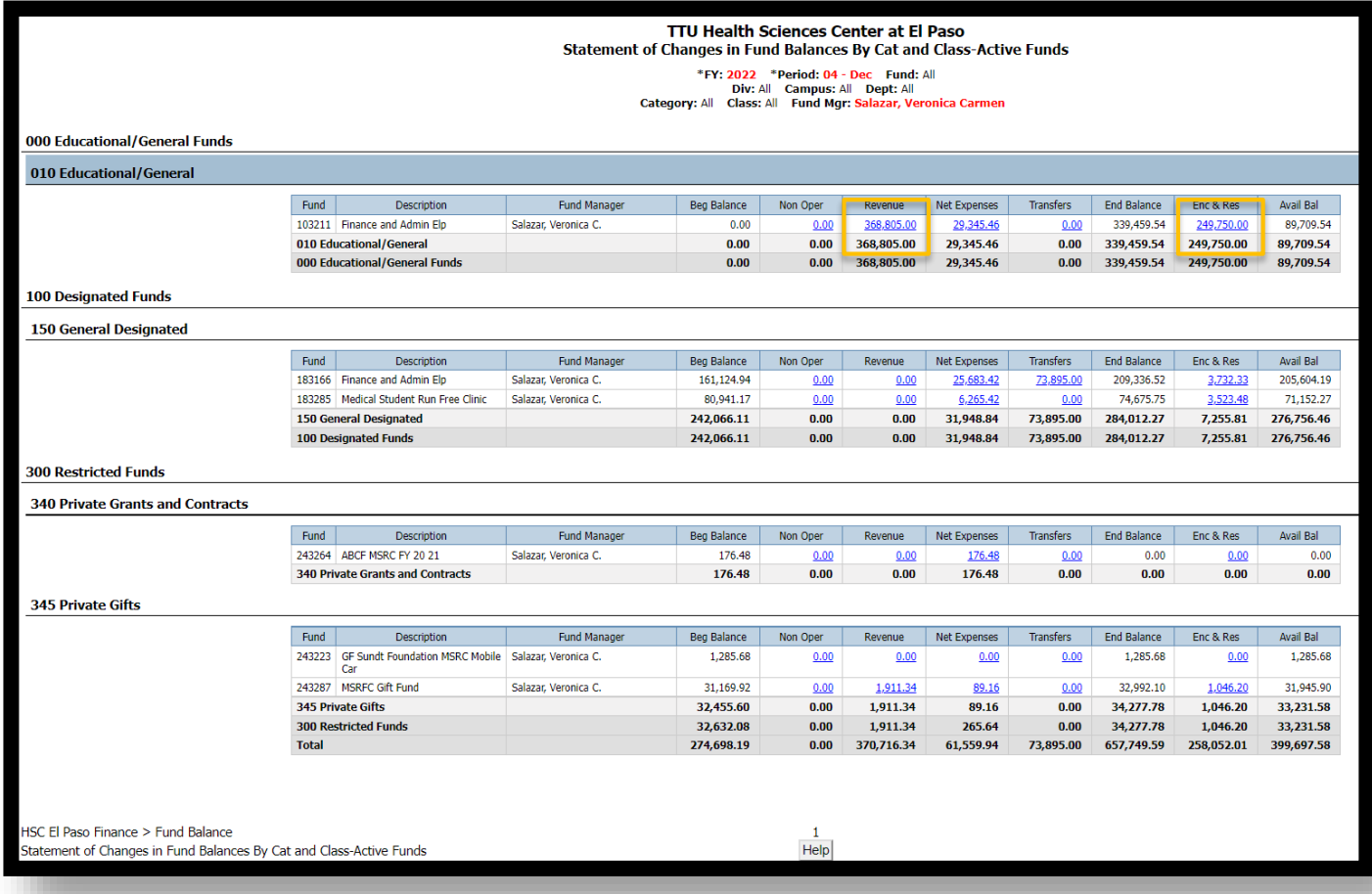

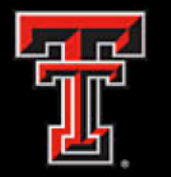

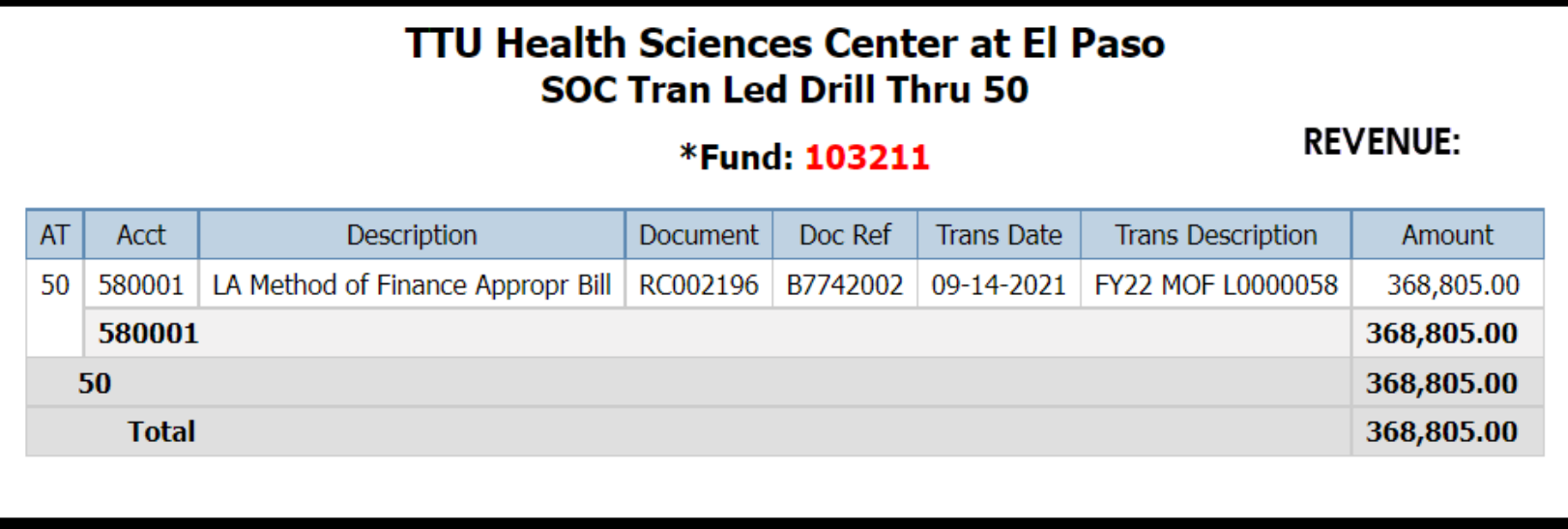

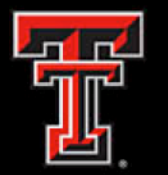

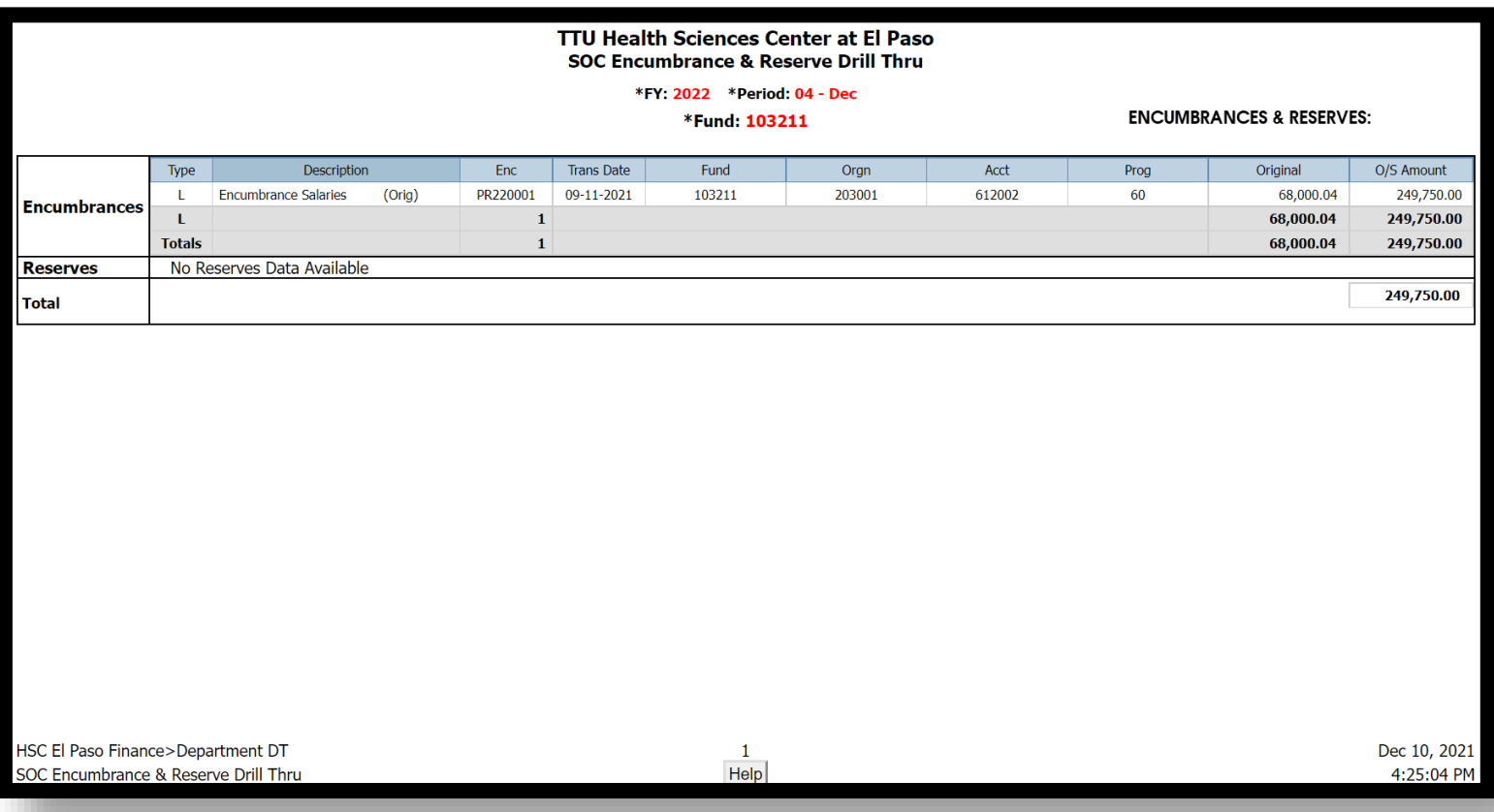

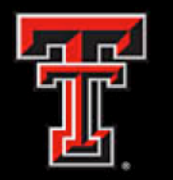

### **Cognos Report: Budget Account Code Summary**

- This report will help you monitor your financial activity compared to your current budget. For each FOP combination, the following totals are displayed by the budget account code: Current Budget, Net Revenue and Expenses for both Month to Date (MTD) and for the entire year up to the selected period (YTD). Also, the current balance of all open encumbrances.
- This report is grouped and sorted by organization, fund, program and account type, and by budget account code.
- Amounts that are blue and underlined have a hyperlink to the detailed transactions that make up the summary amount.
- It's a good report to view when you want to know how well your department is doing compared to budget.

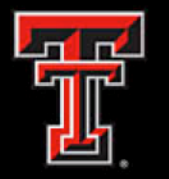

### **Cognos Report: Budget Account Code Summary**

- The parameter page allows you to select various options for the report output.
- The system will filter the data to provide the requested report.

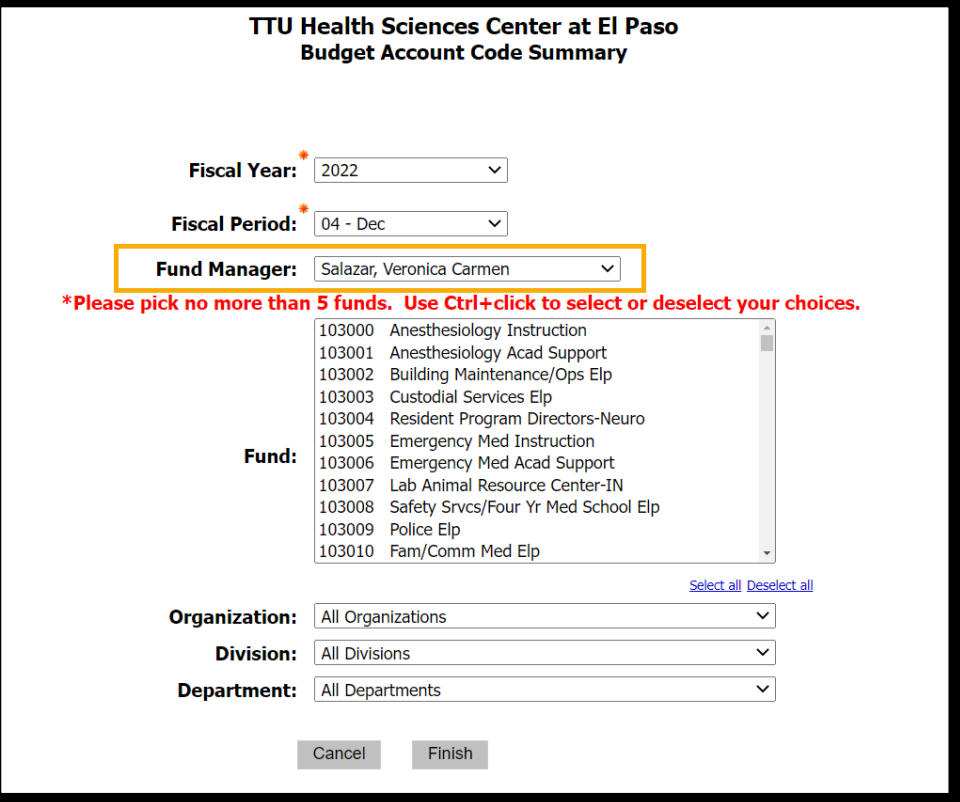

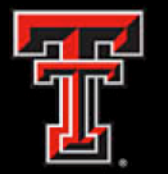

### **Cognos Report: Budget Account Code Summary**

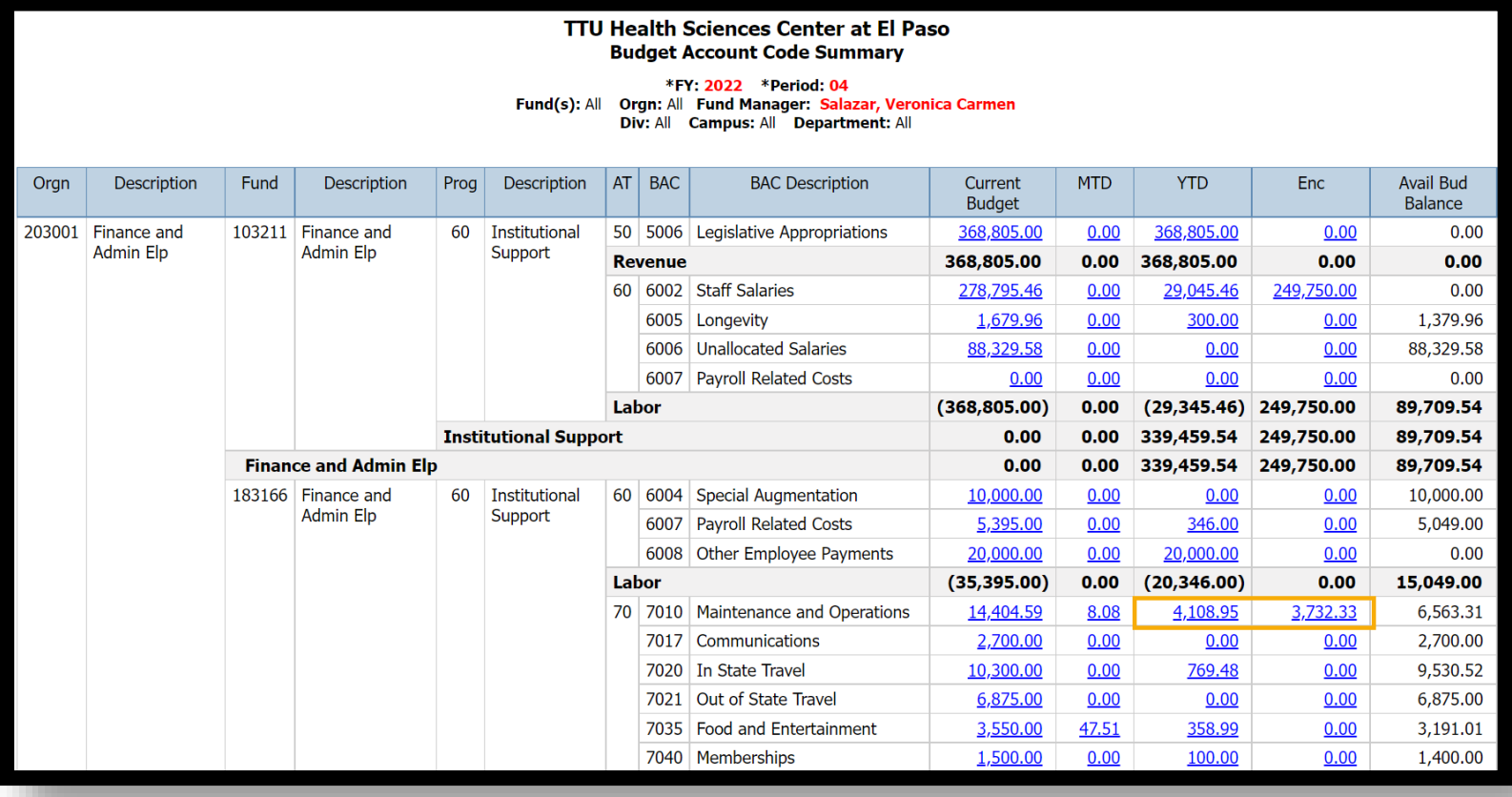

#### Team content / HSC El Paso Finance / Essential Finance Reports

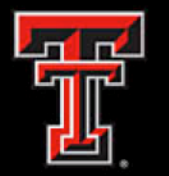

### **Cognos Report: Budget Account Code Summary**

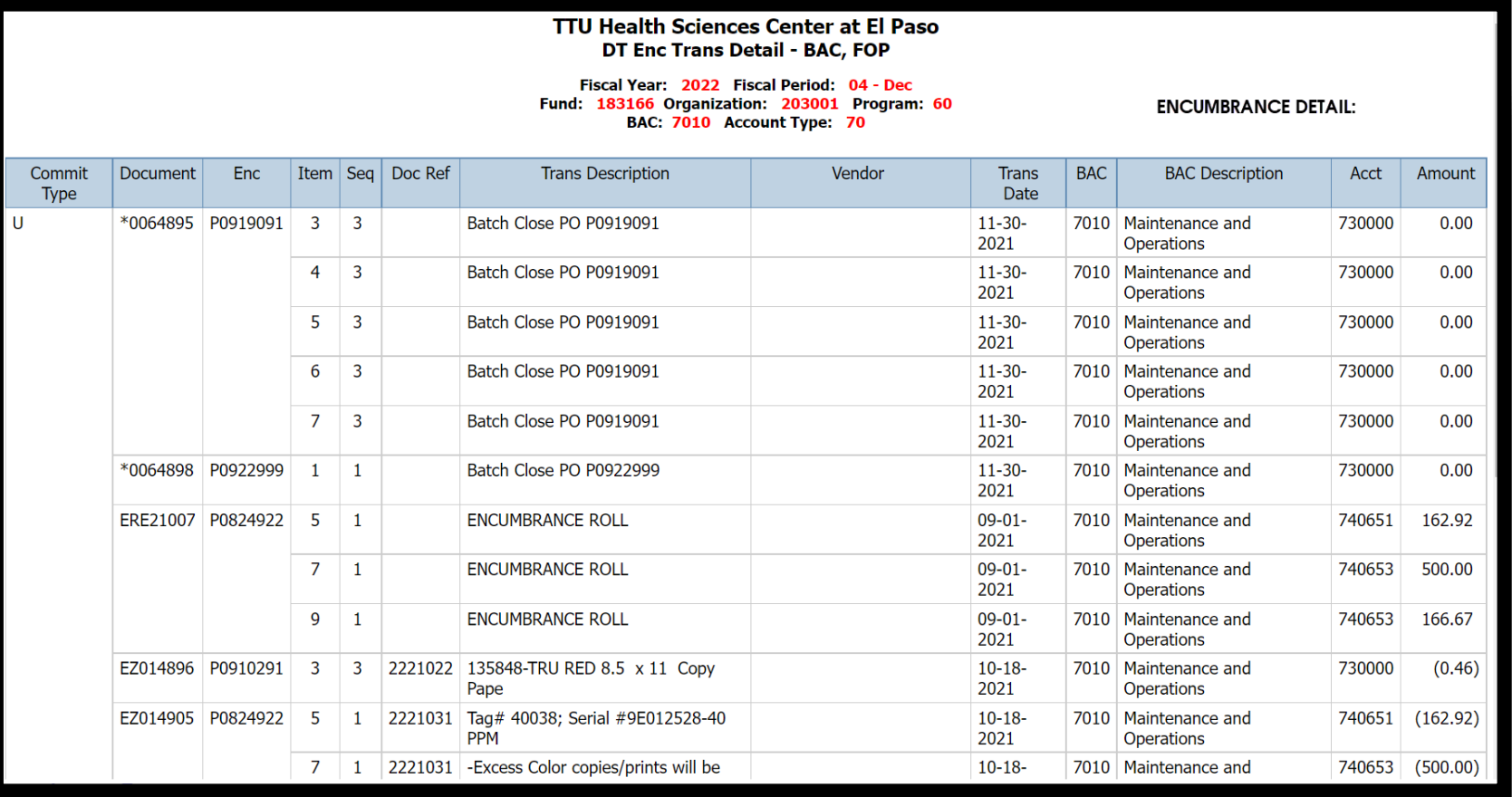

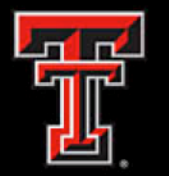

### **Cognos Report: Budget Account Code Summary**

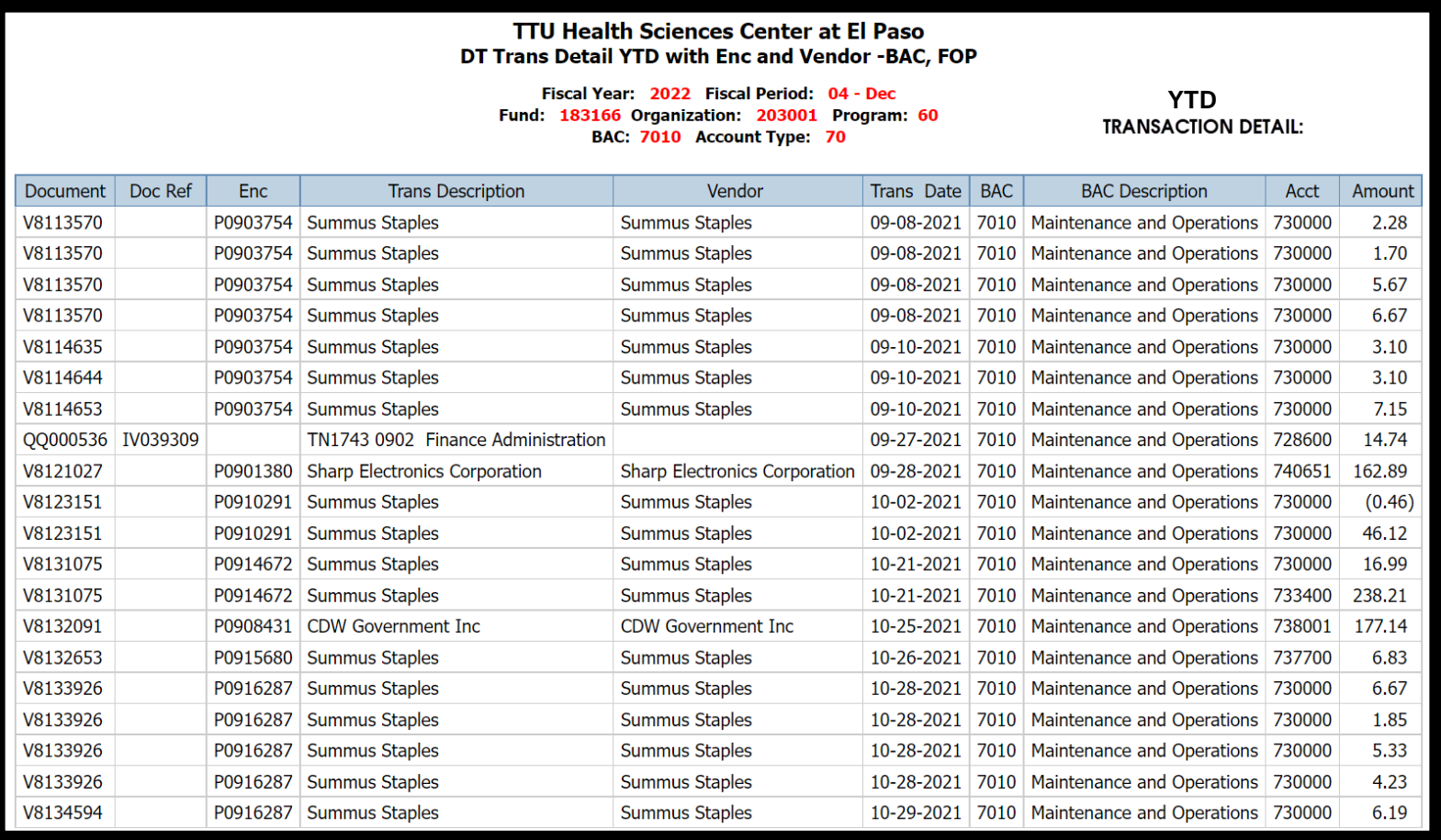

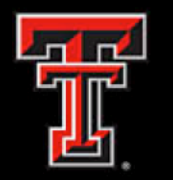

## **Cognos Report: Operating Transactions Report**

- This report is a listing of all operating ledger transactions based on your specified parameters. Any expenses related to an encumbrance will list the encumbrance document in the Enc. (encumbrance) column with its related encumbrance item and sequence numbers.
- The report groups the transactions by fund and account type and is further grouped by organization, budget account codes, account code and program code.
- Amounts that are blue and underlined have a hyperlink to the detailed transactions that make up the summary amount.
- Reference Material
	- **[El Paso Document Prefixes](https://elpaso.ttuhsc.edu/fiscal/businessaffairs/finsysmgt/_documents/El_Paso_Document_Prefixes.pdf)**

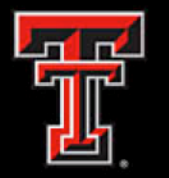

### **Cognos Report: Operating Transactions Report**

- The parameter page allows you to select various options for the report output.
- The system will filter the data to provide the requested report.

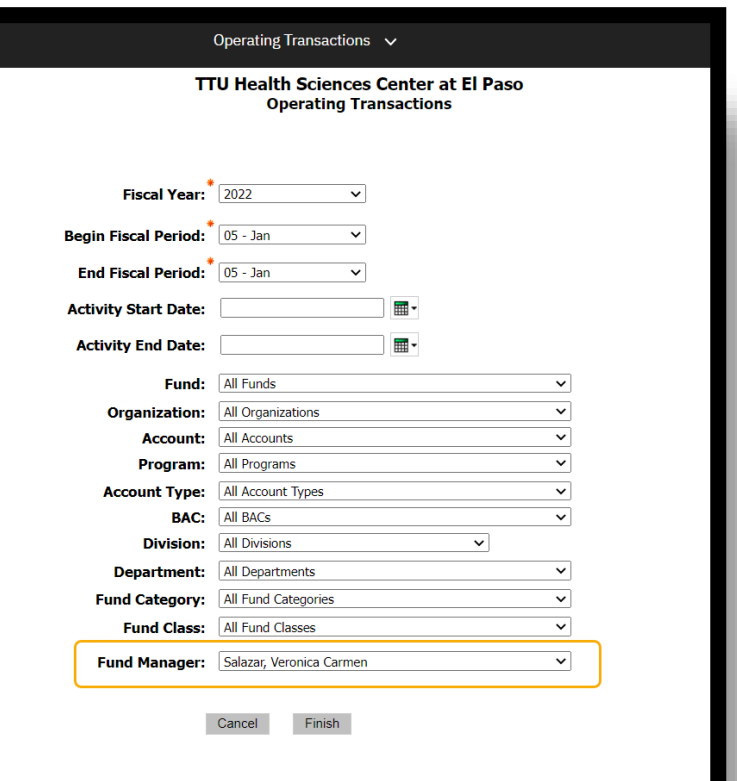

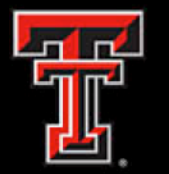

### **Cognos Report: Operating Transactions Report**

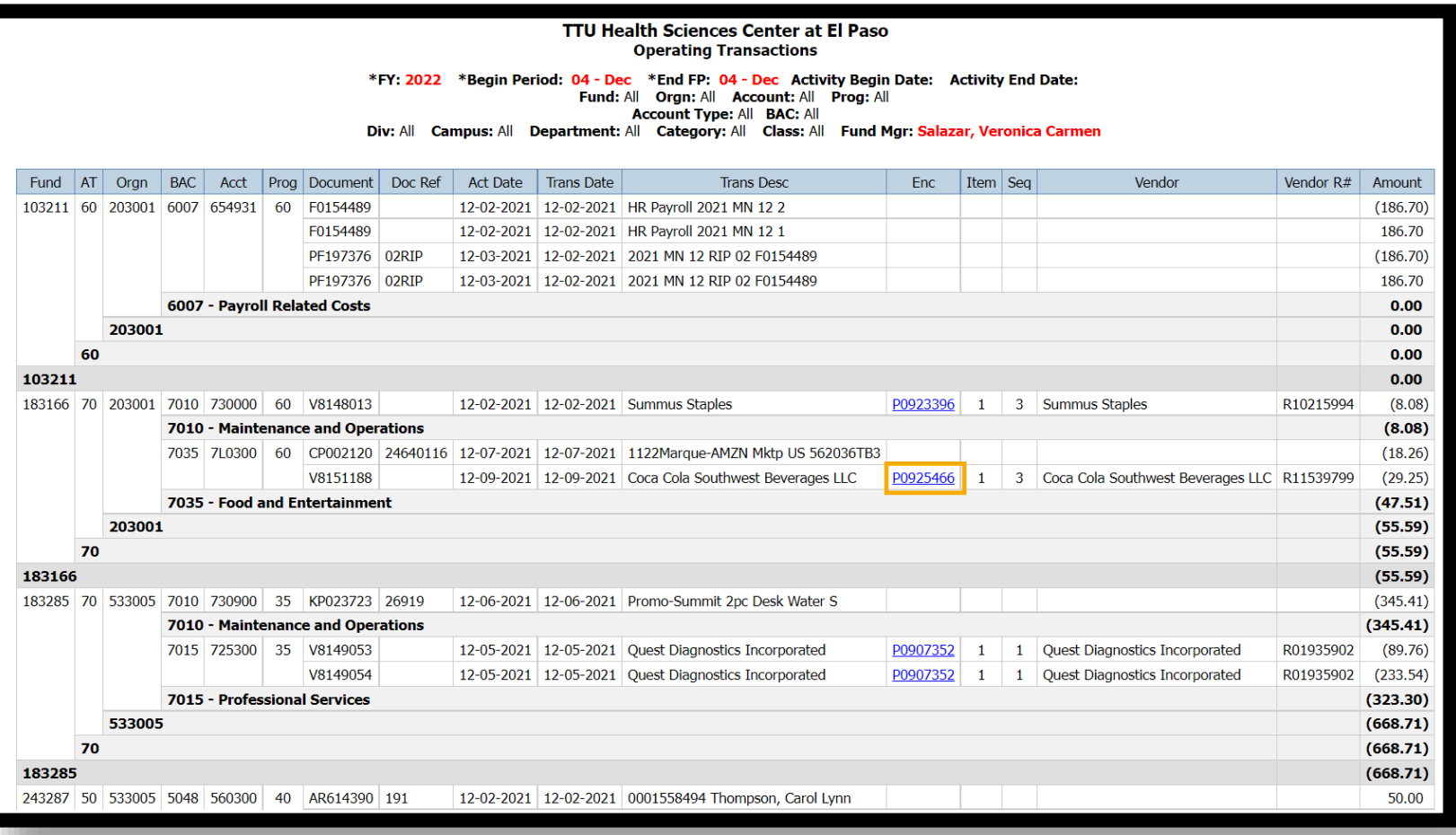

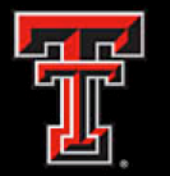

### **Cognos Report: Operating Transactions Report**

**TTU Health Sciences Center at El Paso Encumbrance Detail** 

**Encumbrance Number: P0925466** 

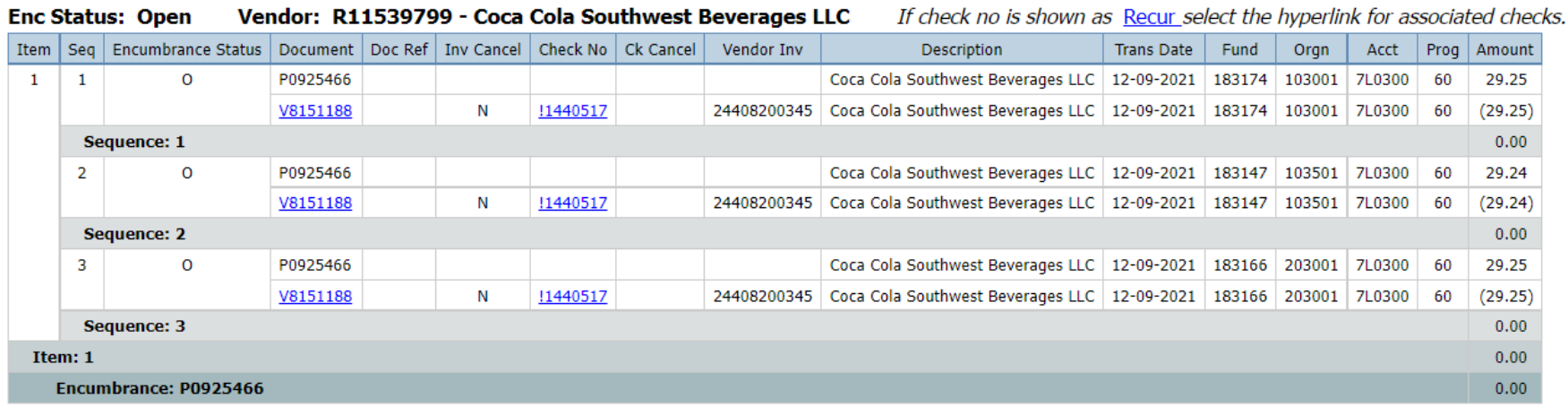

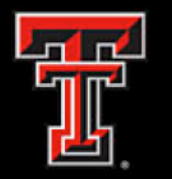

- The Invoice Check Query report provides payment information relating to an invoice, check, encumbrance, or vendor invoice.
- It also provides the invoice date, check date, check cleared or cancelled date, the document reference associated with the invoice, any related encumbrance, the vendor invoice number and the amount of the invoice.
- The report is grouped and sorted by the invoice number. You must select a Fiscal Year for this report.
- You can always drill through to the detail of each document by clicking on the hyperlink.

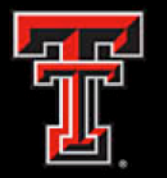

- The parameter page allows you to select various options for the report output.
- The system will filter the data to provide the requested report.

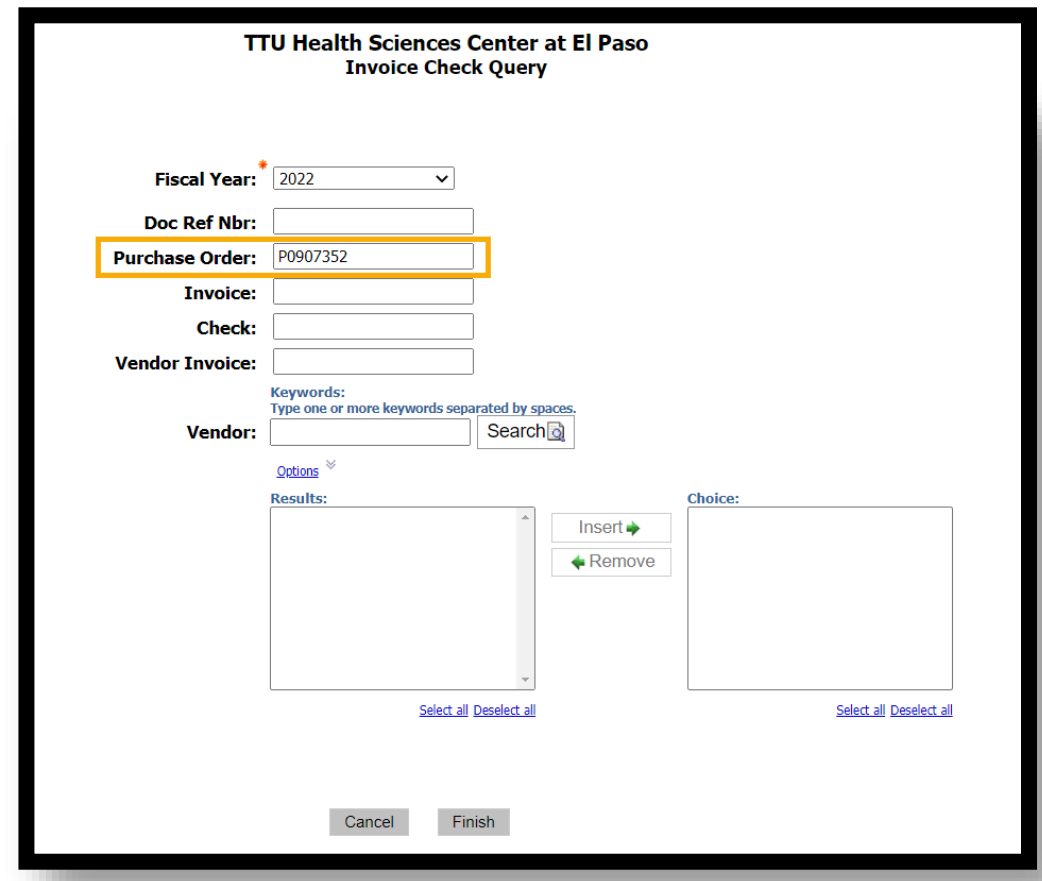

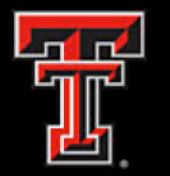

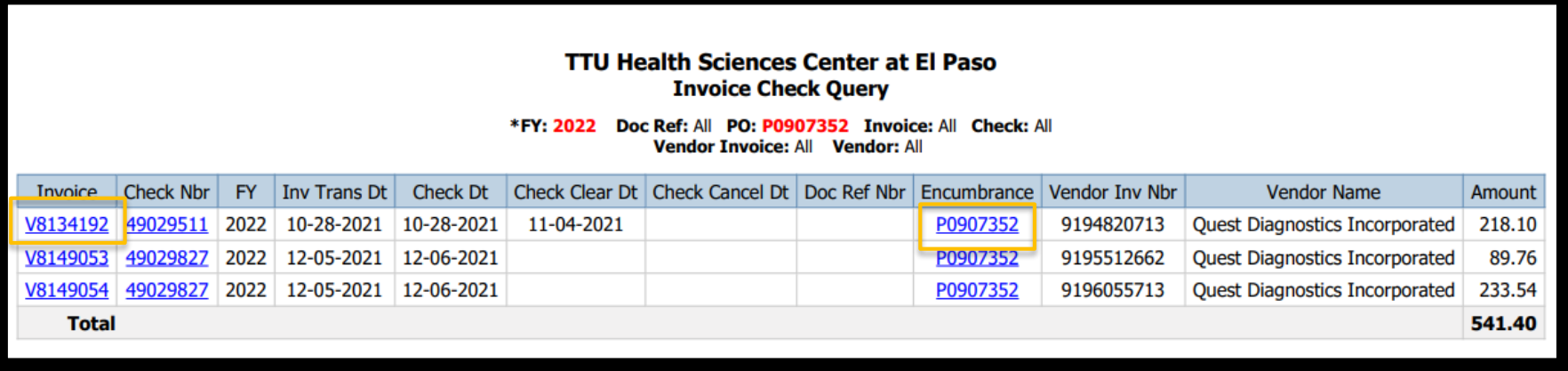

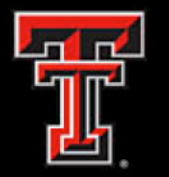

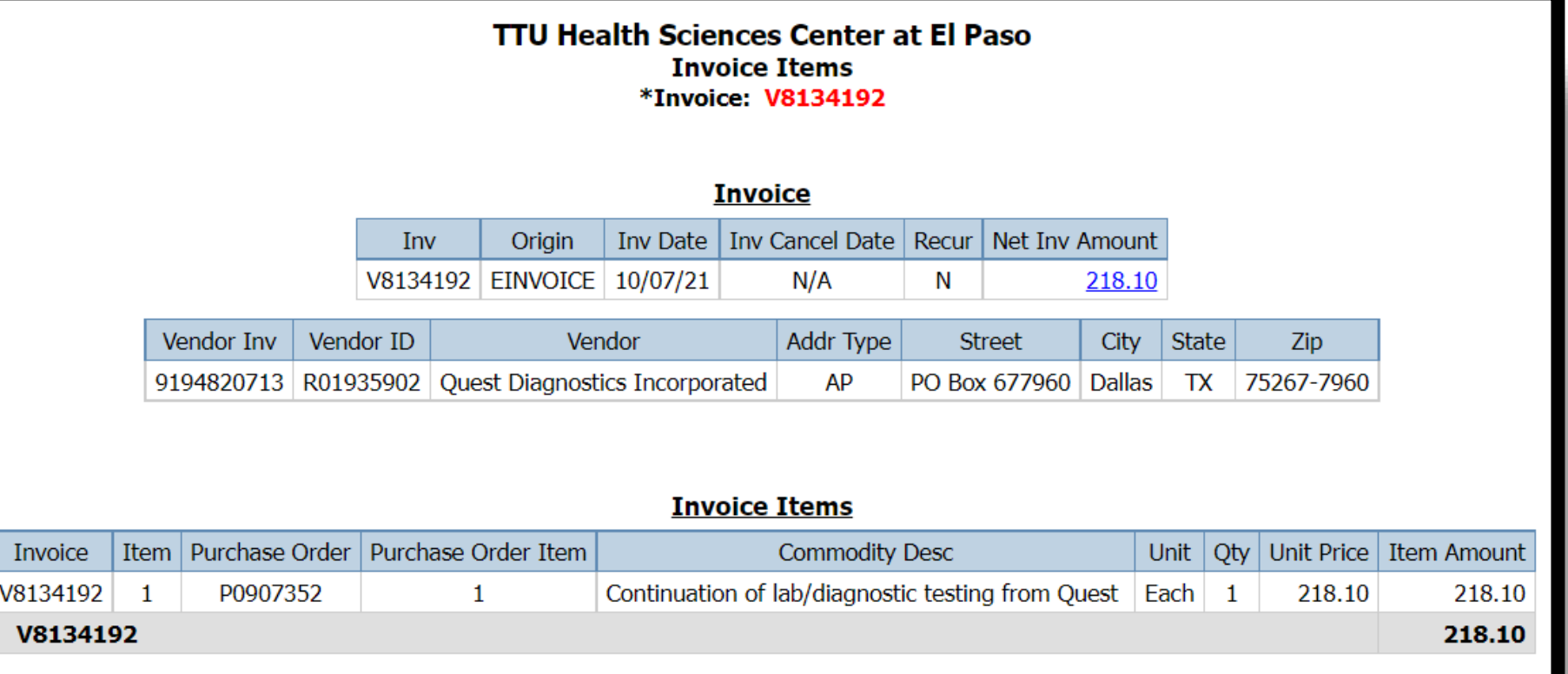

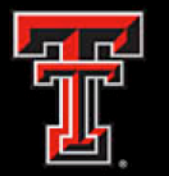

**TTU Health Sciences Center at El Paso Encumbrance Detail** 

**Encumbrance Number: P0907352** 

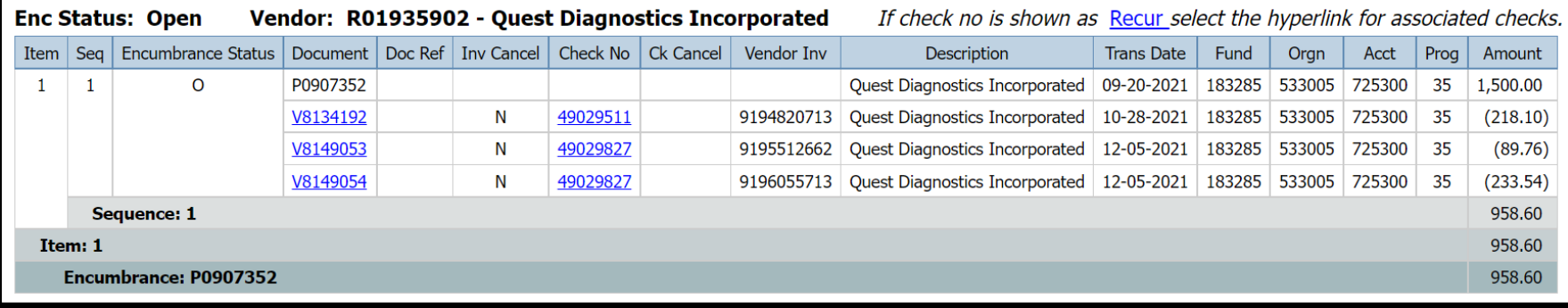

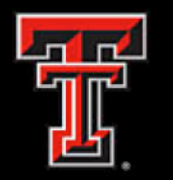

- This report provides a list of all open encumbrances (Purchase Orders, General Encumbrances and Payroll Encumbrances) by encumbrance item and sequence with their respective FOAP, description, original amount and outstanding amount.
- This report groups the open encumbrances by general encumbrances (travel and other general), purchase orders and payroll. You must select a fiscal year for this report.
- Amounts that are blue and underlined have a hyperlink to the detailed transactions that make up the summary amount.

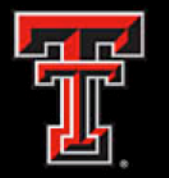

- The parameter page allows you to select various options for the report output.
- The system will filter the data to provide the requested report.

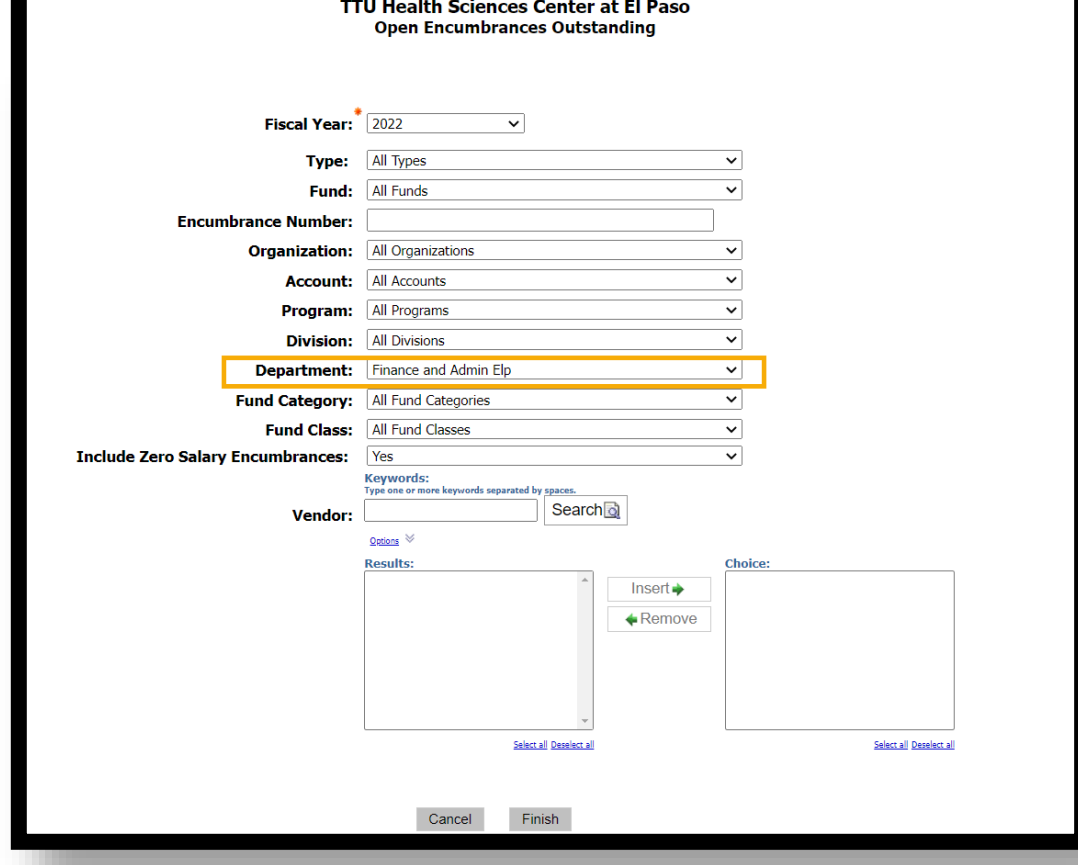

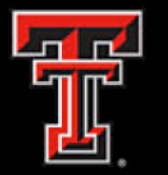

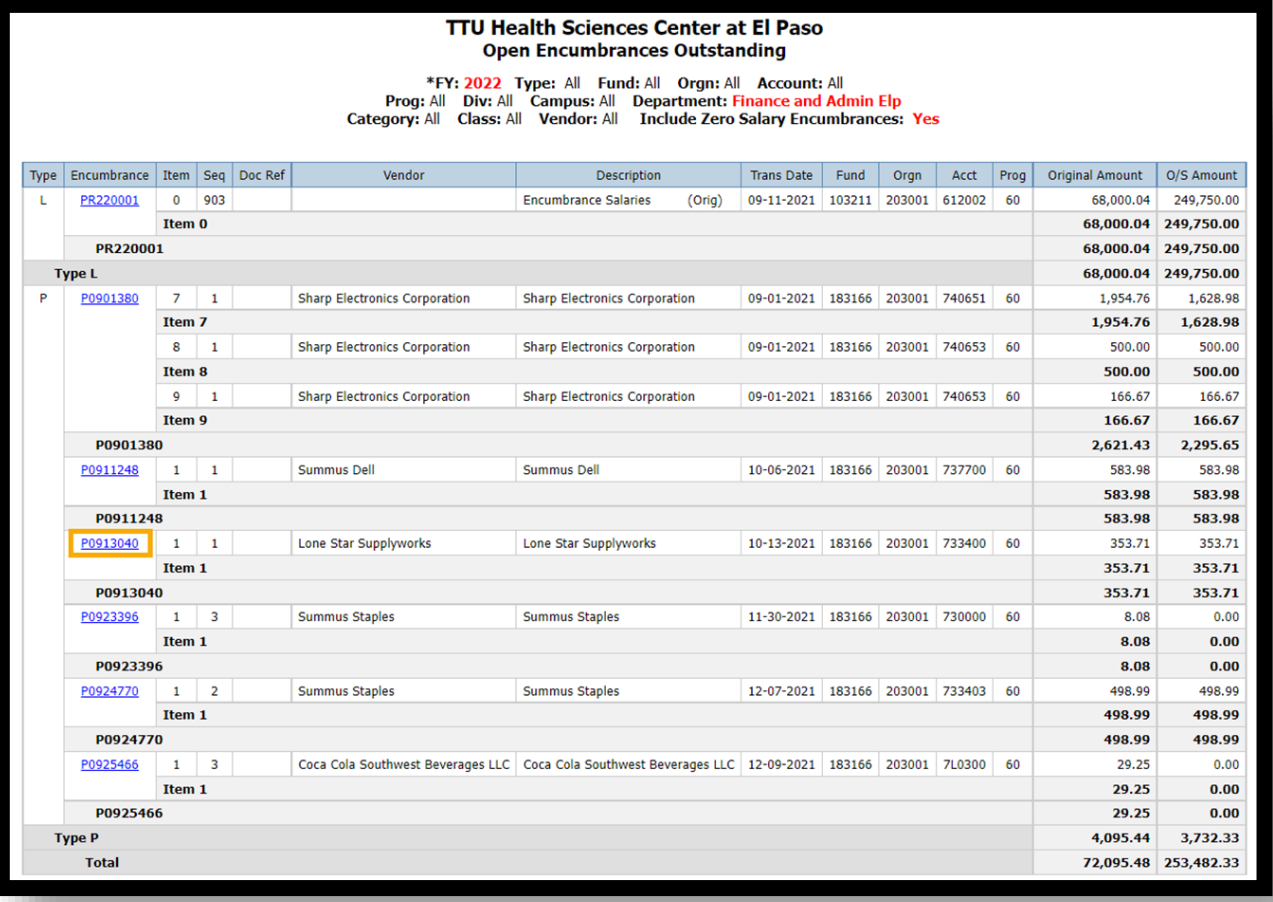

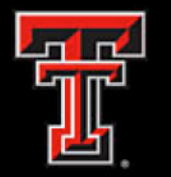

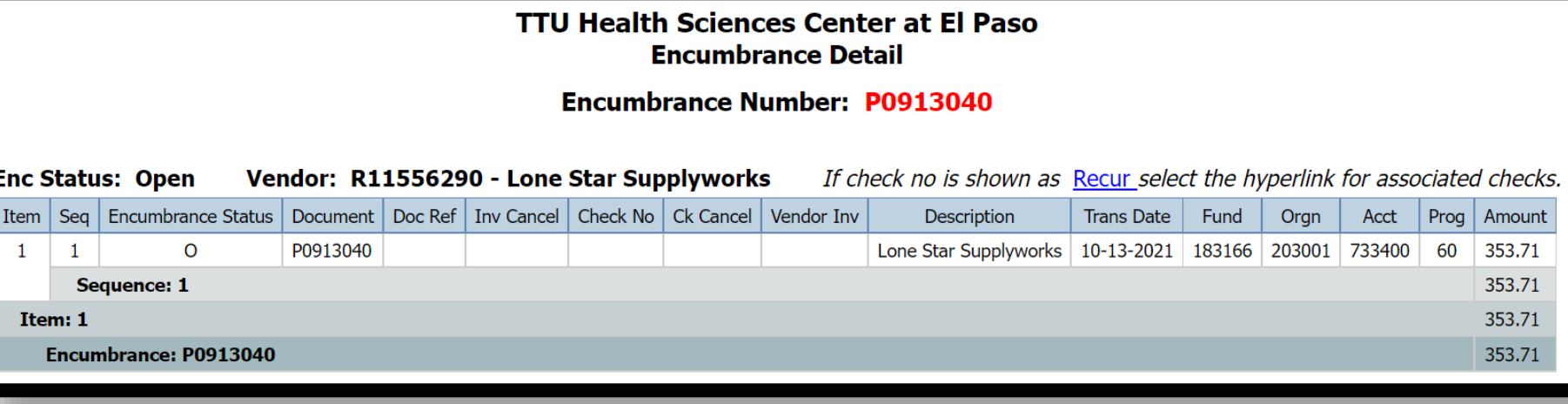

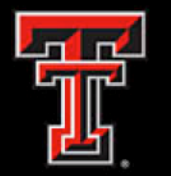

### **Supplemental Cognos Reports:**

Other supplemental reports useful for fund managers can be found under the Human Resources folder. These reports will allow you to view salary rosters and vacant positions by department. These reports can be found under:

Team content >Human Resources > Departmental Users >All Human Resources Reports >

- RPT\_NBAJOBS\_010 Salary Roster by FOAP
- RPT\_PBUD\_001 Vacant Positions by FOAP

**NOTE:** Access to these reports is restricted. Orgn managers can grant other users access via [Team App](https://banapps.texastech.edu/team/QuickLinks.aspx) under the HR Security request.

Please contact Human Resources or the Budget Office if you have any questions.

# Cognos Features

This section will go over features such as running a report, formatting, saving reports, default prompt values, and scheduling a report.

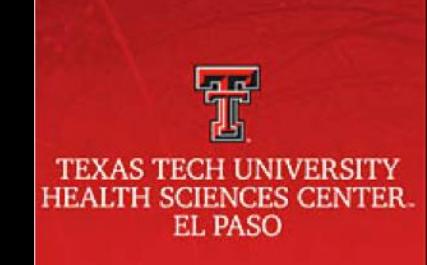

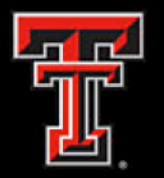

Open the **Menu** icon located on the upper left corner of the Home page. The Menu icon is the main access point to Cognos content and functions. Under the **Content** folder, you will be directed to the My Content and Team Content sections.

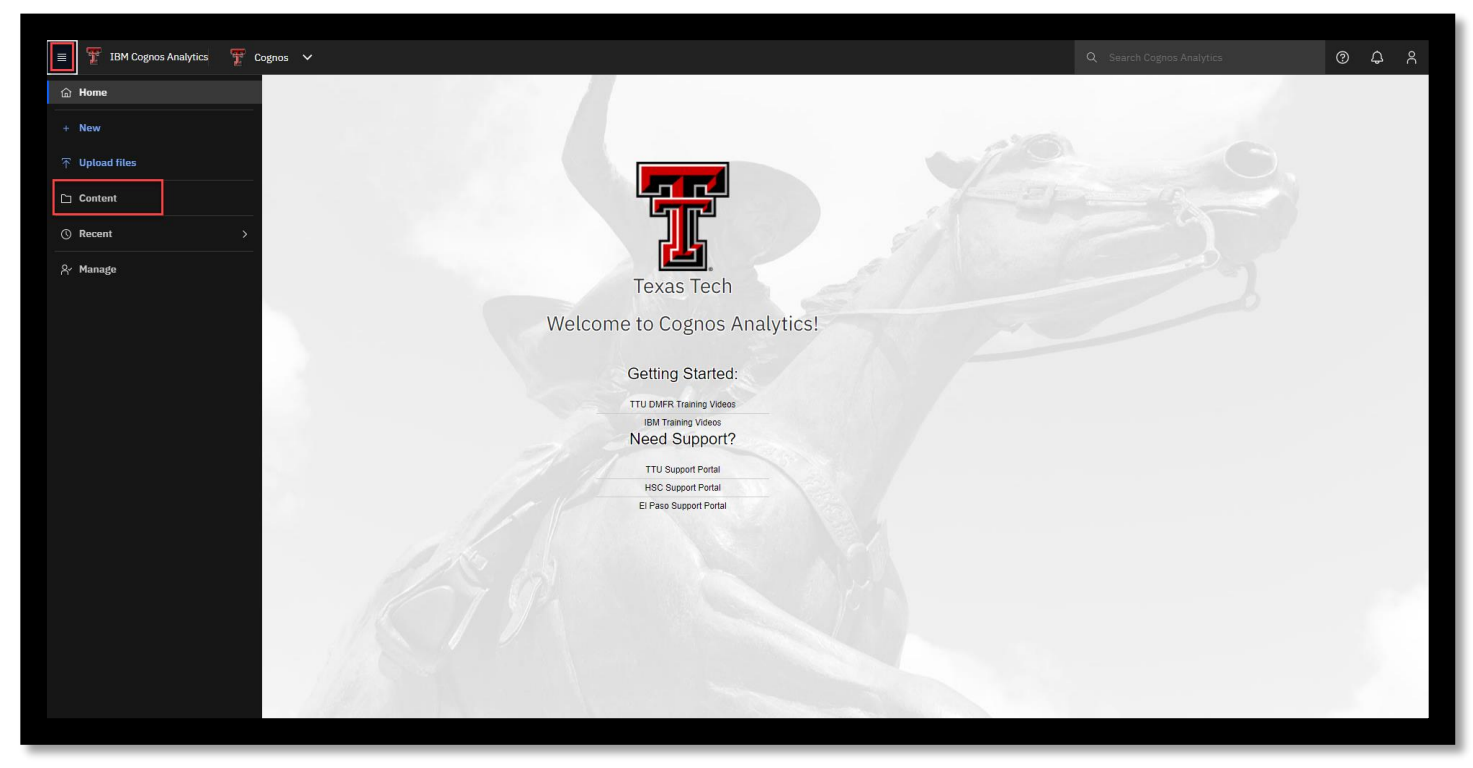

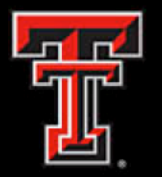

All Business Affairs Finance folders are located under the **Team Content > HSC El Paso Finance** folder.

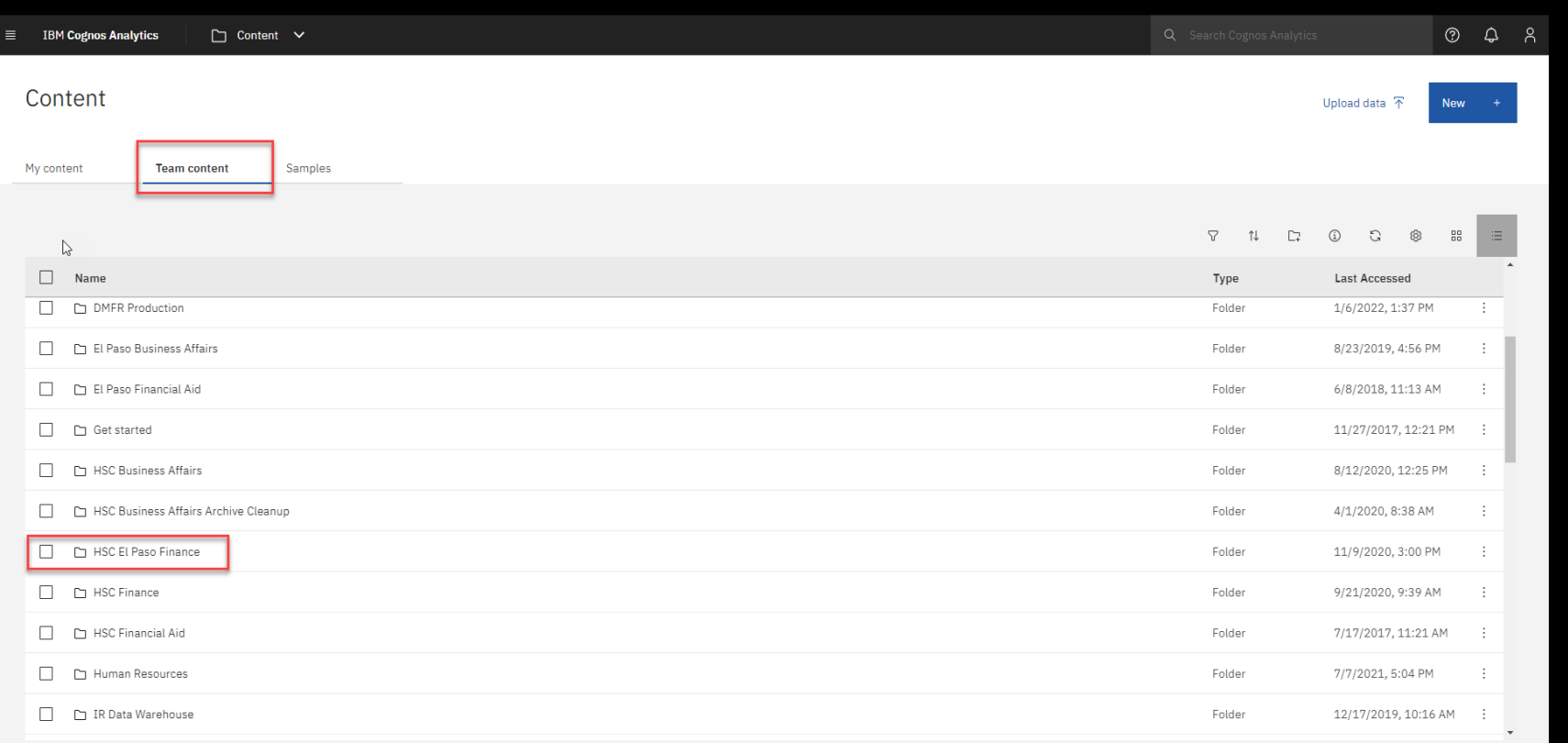

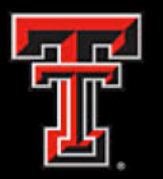

### **Cognos Reports**

- To run a Cognos report, open the folder that contains the report you need to run by clicking on the hyperlinked name of the folder.
- After the report list page opens, click on the hyperlinked name of the report.

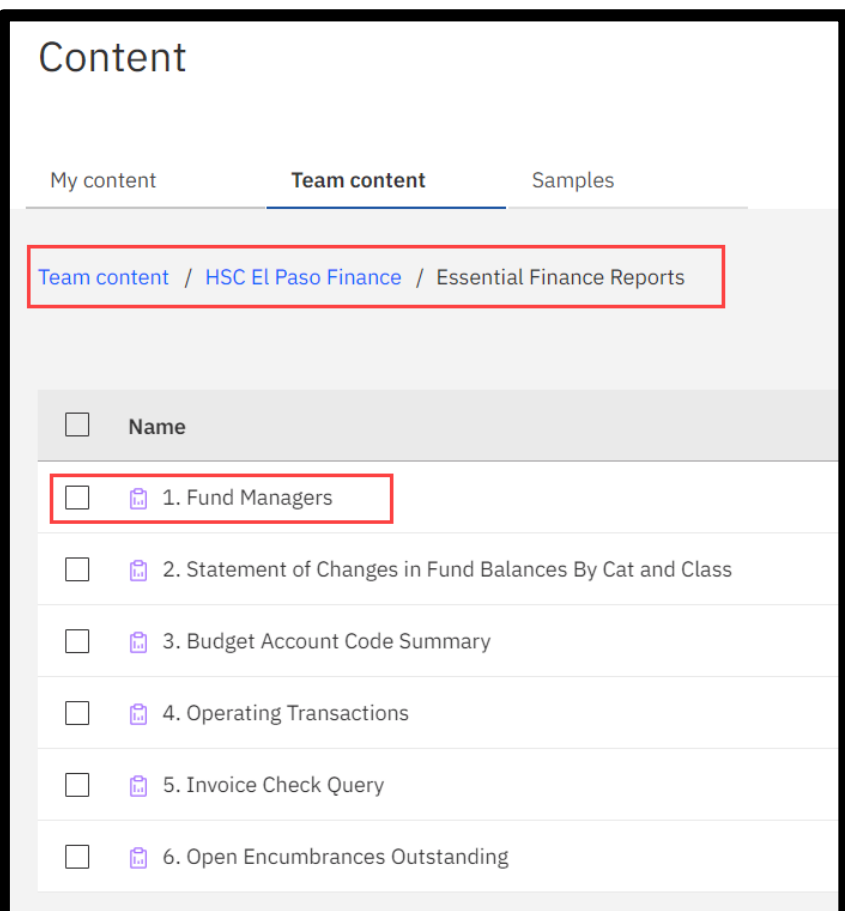

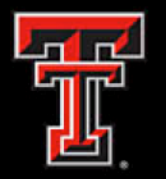

### **Cognos Report: Formats**

Cognos reports can be run in different formats, such as HTML,PDF and Excel.

• **Note:** Certain reports are formatted to be run in a specific format. If changed, the report format may change drastically from the original output.

When the report is run in the default format, you will have the option to change it by selecting the **Run As** button on the top left corner of the report output.

- Choose the format that you want to convert report to from drop down.
- Optional to choose **Reset the prompts and run option** to return to the prompt page.

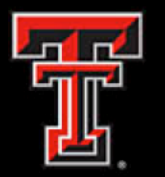

### **Cognos Report: Formats**

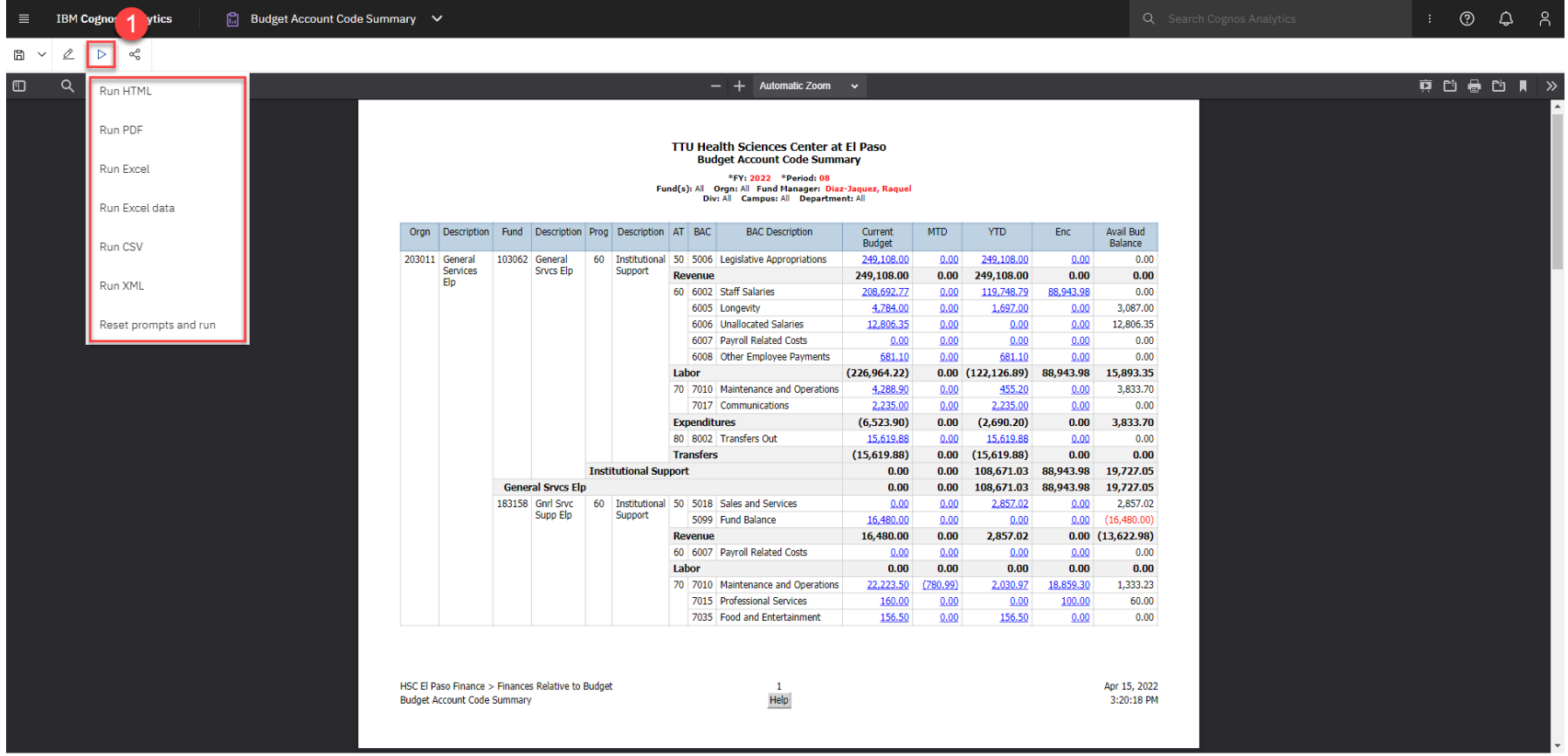

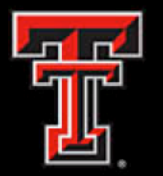

## **Saving Cognos Reports**

Users can copy a report from the public folders to their **My Content**, which helps facilitate locating the report faster and being able to schedule report to be delivered via email. Click on the **More button**  of the report you want to copy. Then click on **Copy or Move to.**

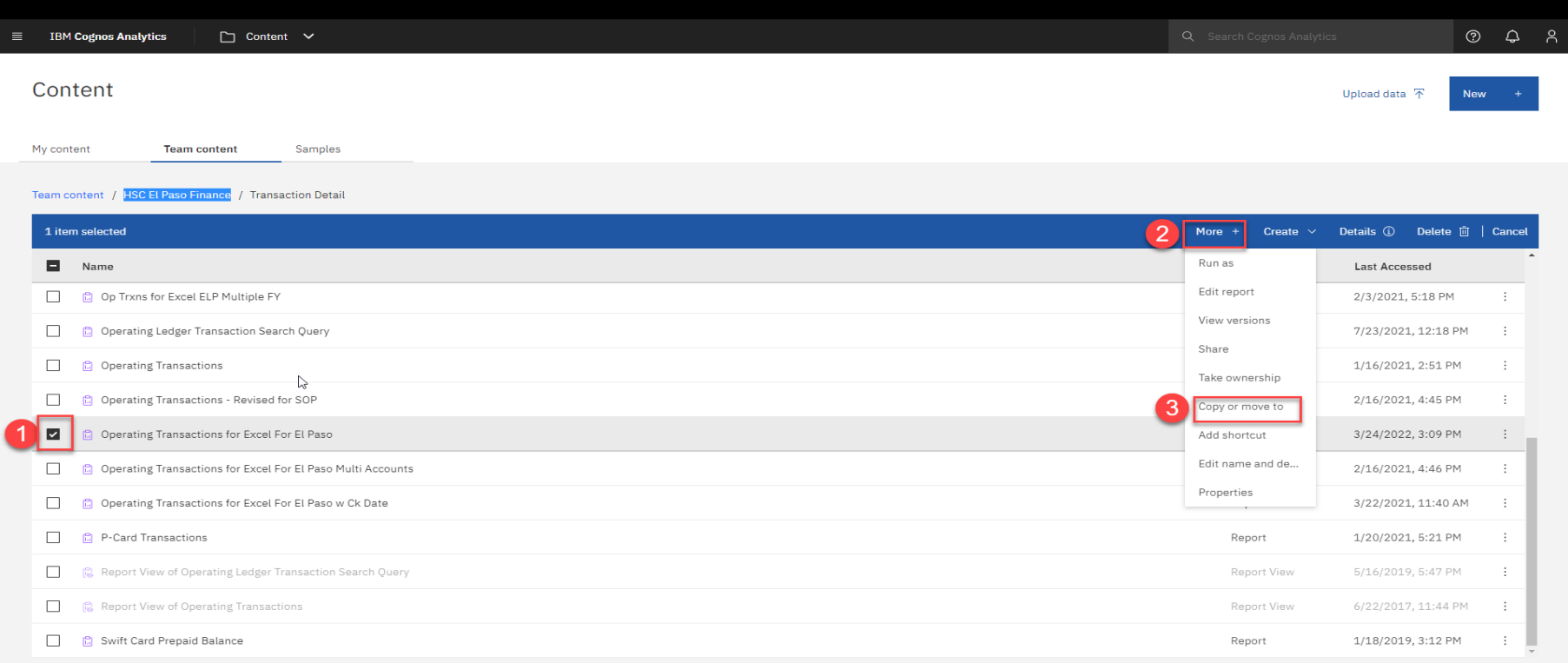

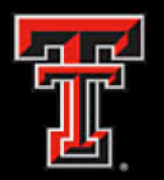

## **Saving Cognos Reports**

Cancel

- You will **always** copy a report. You do not move reports from the public folder. Only administrators can do so.
- Once you select the Copy or Move, then you will select your **My Content** folder. You may create a subfolder in your content or just copy the report.
- Finally, select **Copy to**  when you have selected the desired location under your **My Content** folder.

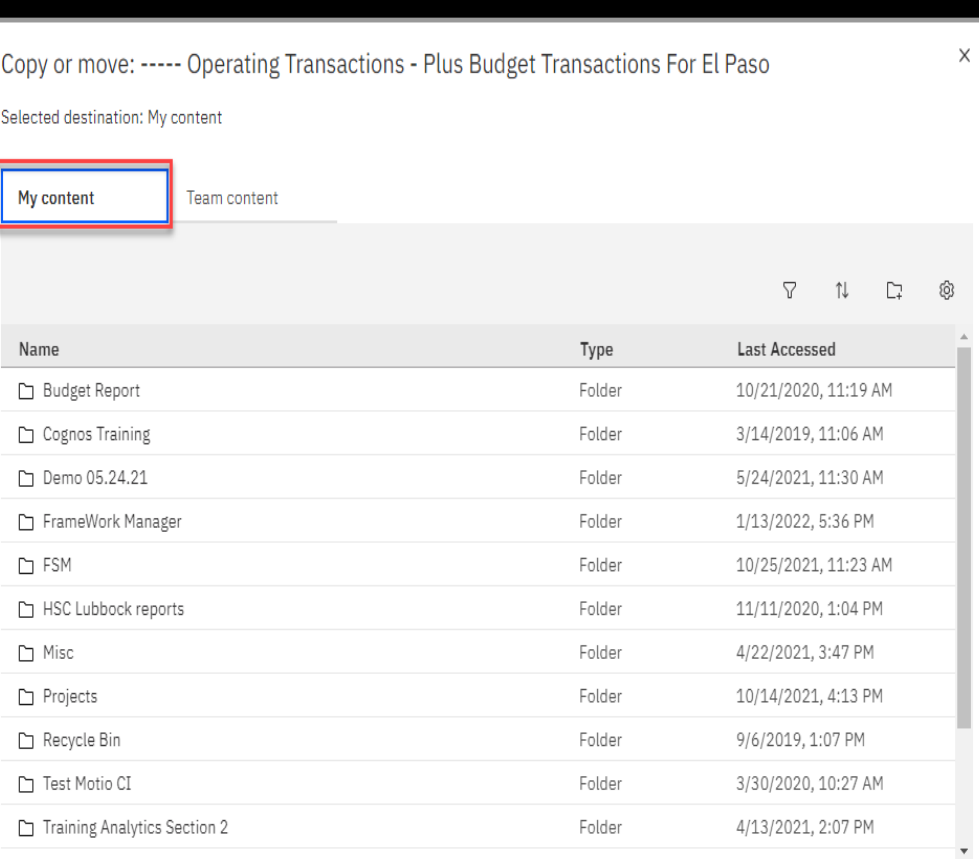

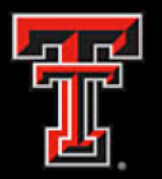

### **Default Prompts Values Property**

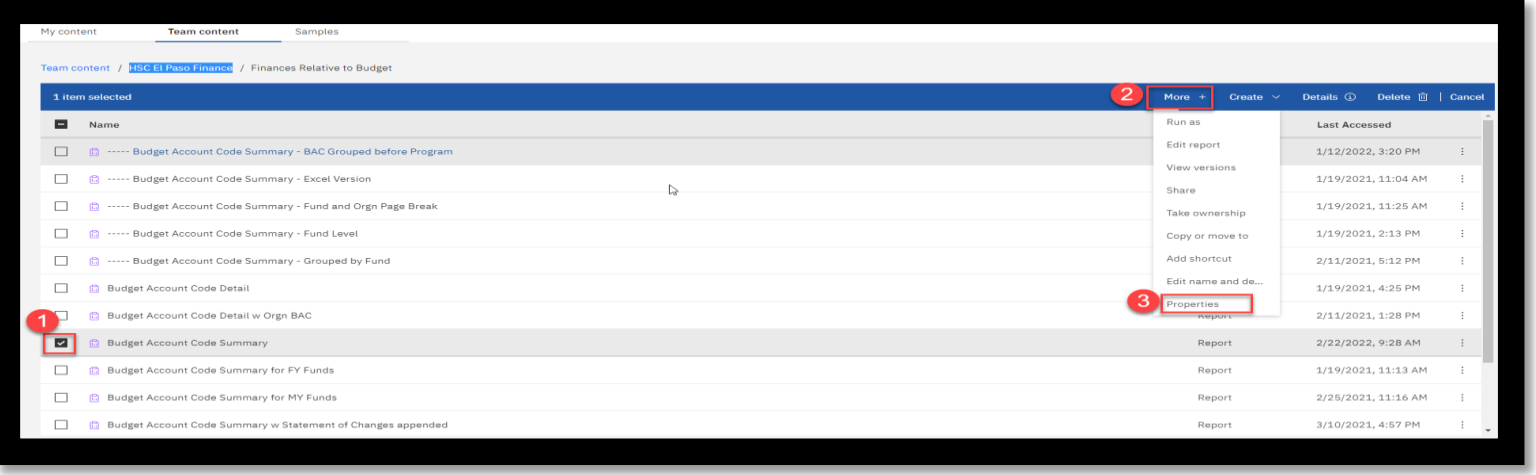

You have the option to default the prompt values. Anytime you run a report, it will default the prompts saved. This helps when you are constantly running a particular prompt daily/monthly.

- Go to the properties of the report by selecting the report
- Now click on the More+ button
- You can now select the Properties option

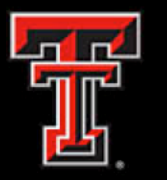

- Select Report on the Properties tabs.
- Under Current Values, select Set Values.

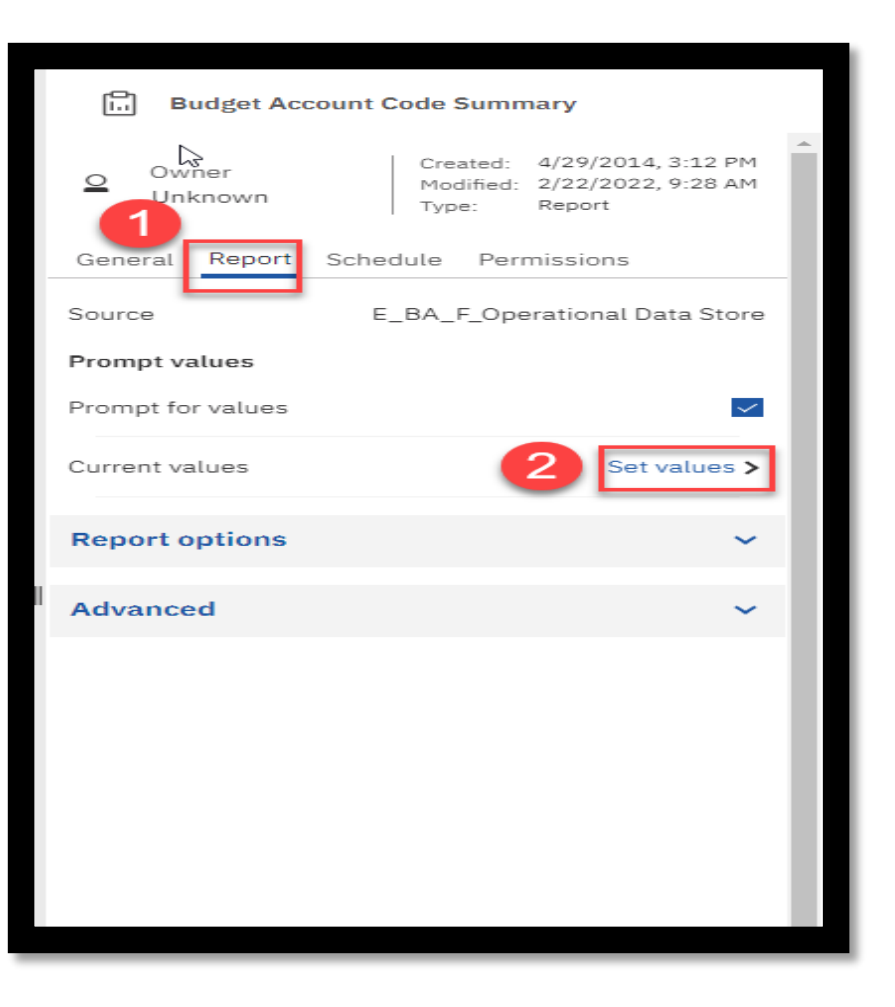

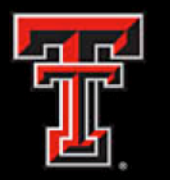

- The current values option will display the options 'Set' and 'Clear' on the top right corner.
- Click on Set. It will take a few seconds for the prompt page options to display.
- You will select 'Clear' when you want to remove the previously default saved.

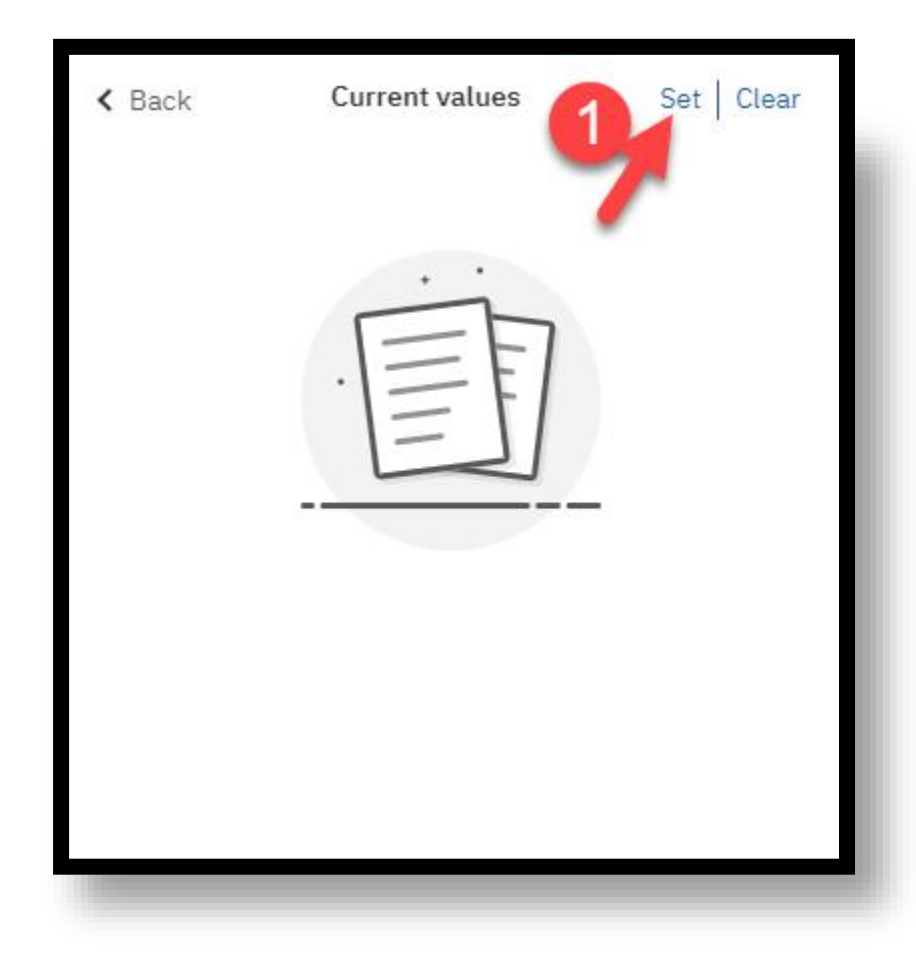

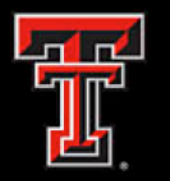

- You can now select the prompt values you would like to default when running the report.
- The options will be based on the report prompt page. Click finish when you have selected your default prompts.

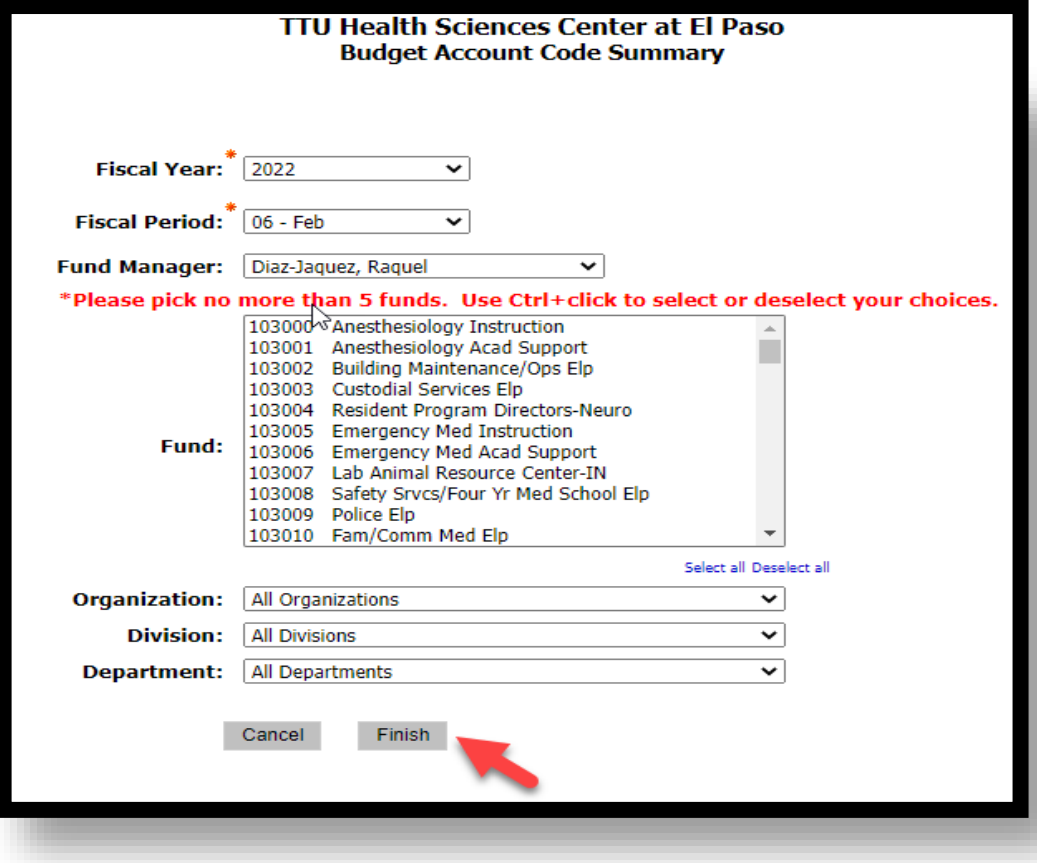

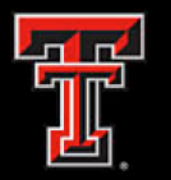

- On your Current Values, it will now display the default values saved.
- The report will always run with the default values selected.
- On your report properties, under the **Report tab** , it will display if default values have been saved.

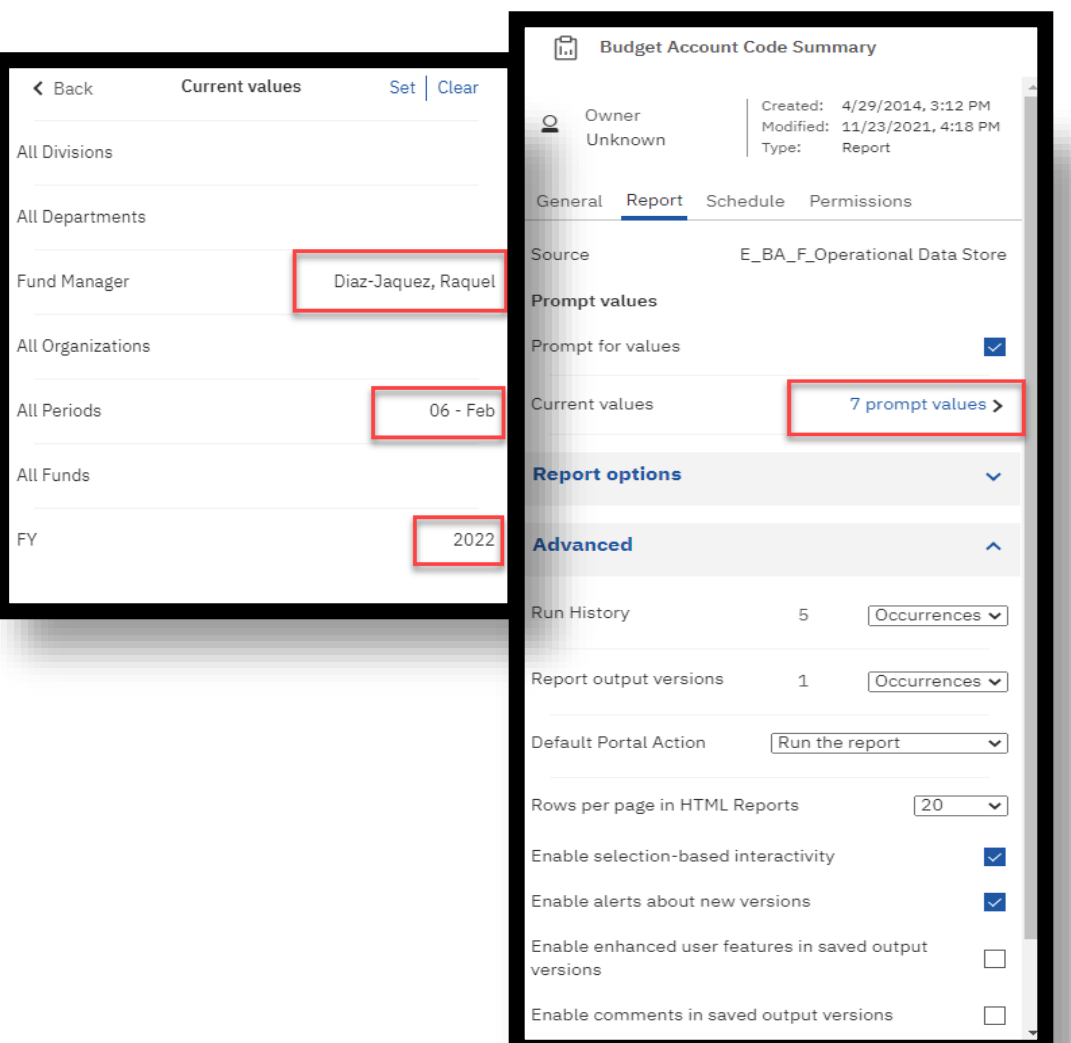

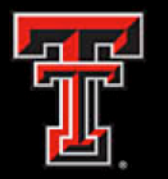

- When you run the report, it will still prompt you to select the values available on the prompt page but the default values would now be reflected.
- The values can be modified if needed.

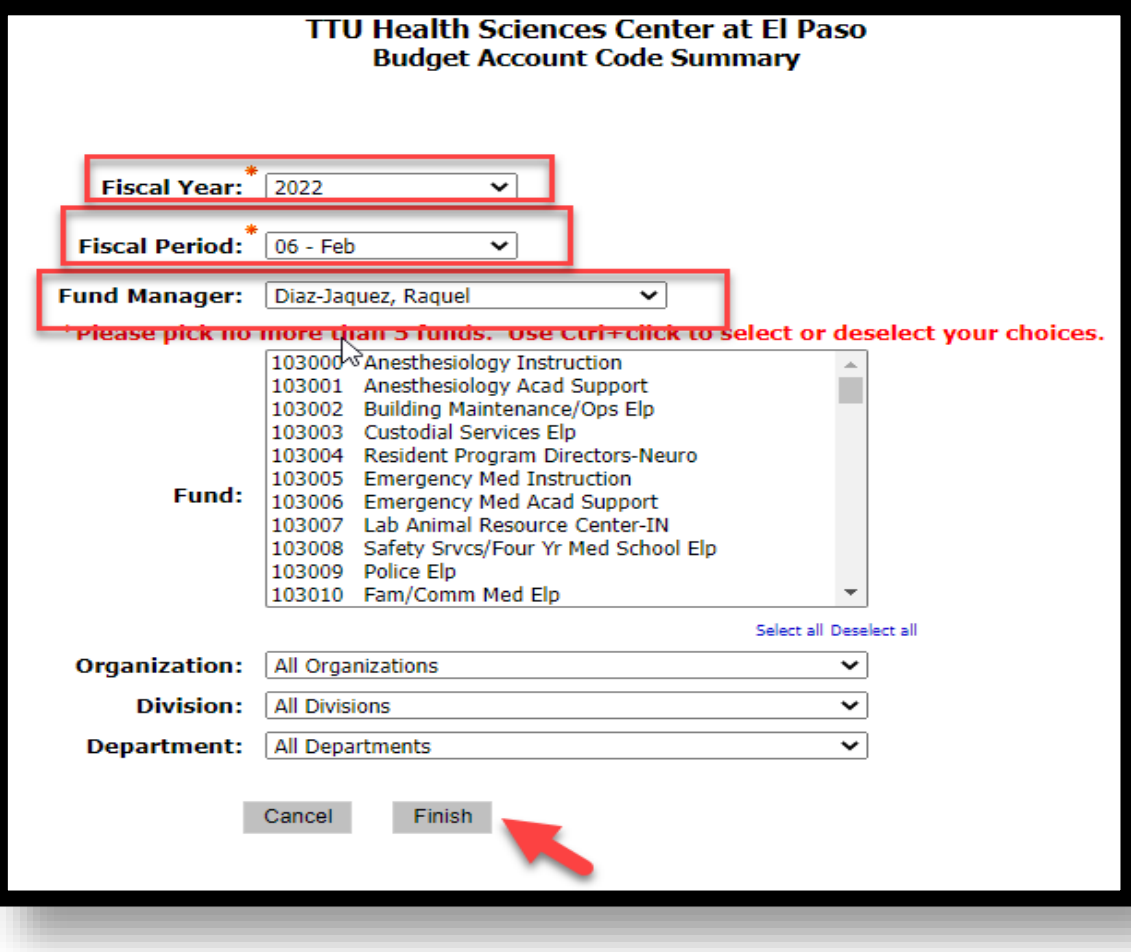

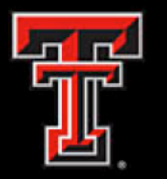

- Cognos reports can be scheduled to be delivered via email.
	- o Make sure the report is first copied into your **My Content**  before scheduling.
- First, select the **report,** then you click on the **More button**. You should now be able to click on Properties.

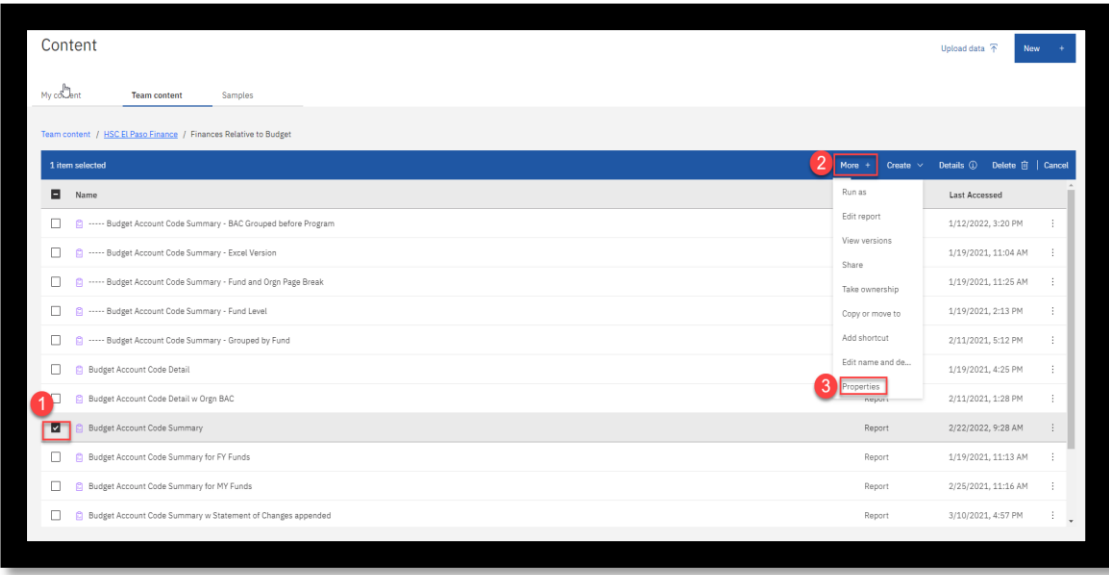

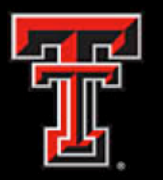

- Select **Schedule** from the four tabs option.
- Click the **Create Schedule** button

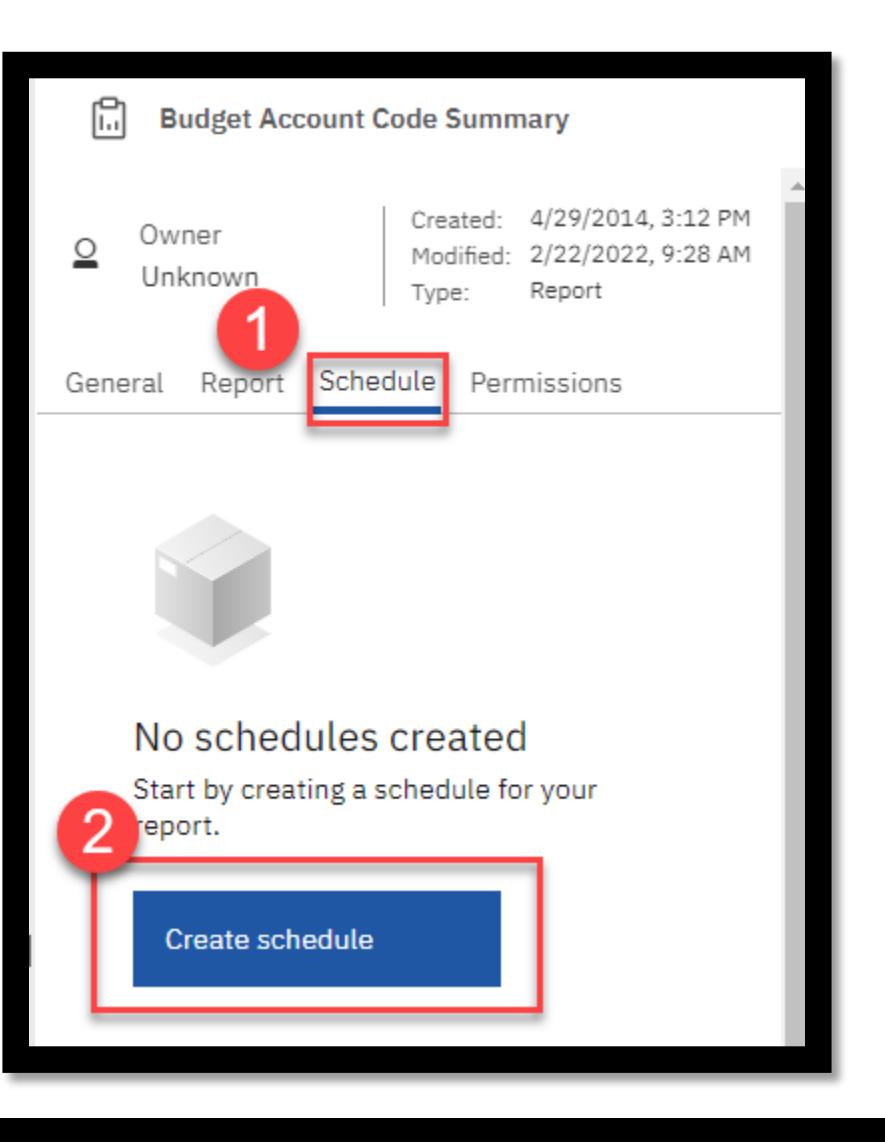

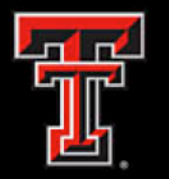

There are three main tabs: **Schedules**, **Options**, and **Prompts**

- **Frequency** 
	- o Change the frequency **Type** to 'Monthly'.
	- o Update the **Repeat every** '1' month
	- o Set **Day** to '11th'
- Period
	- o The period to **Start** will be the time you want the report to be delivered every month on the 11<sup>th</sup> day. The time is in Central time and will need to be adjusted since El Paso is under Mountain time.
	- o The end date can be left as default or if you just need the report delivered for a period of time. You can uncheck the **No end date** to select a date when the report schedule will end.

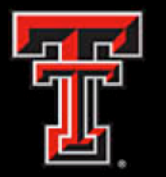

### There are three main tabs: **Schedules**, **Options**, and **Prompts**

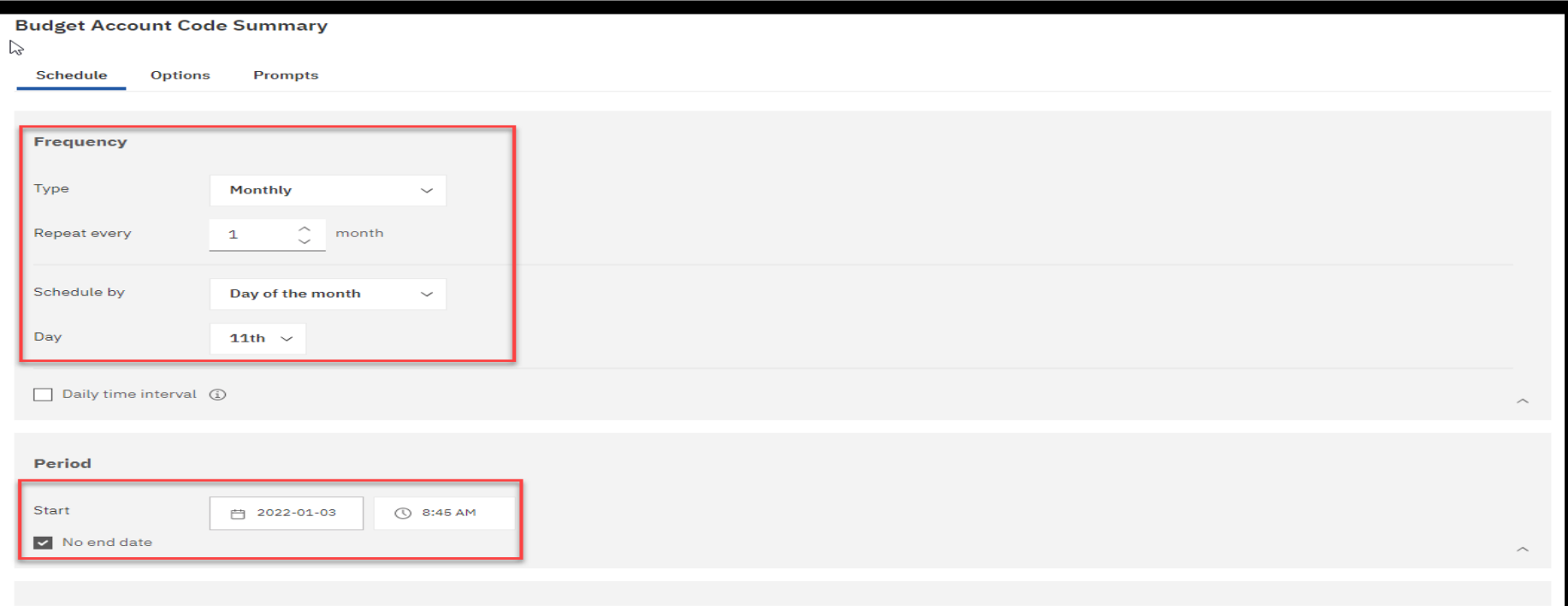

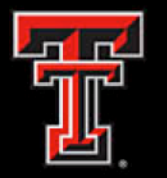

## **Cognos Report: Options**

- Go to Options tab
- Format
	- $\circ$  Change the format to send the report as Excel. You set the format you would like the report to run under.
	- $\circ$  Once you select the format, you may remove the default format.
- **Delivery** 
	- o Check Send report by email.
	- o Click Edit Details.

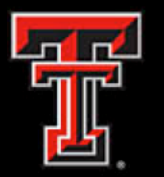

### **Cognos Report: Options**

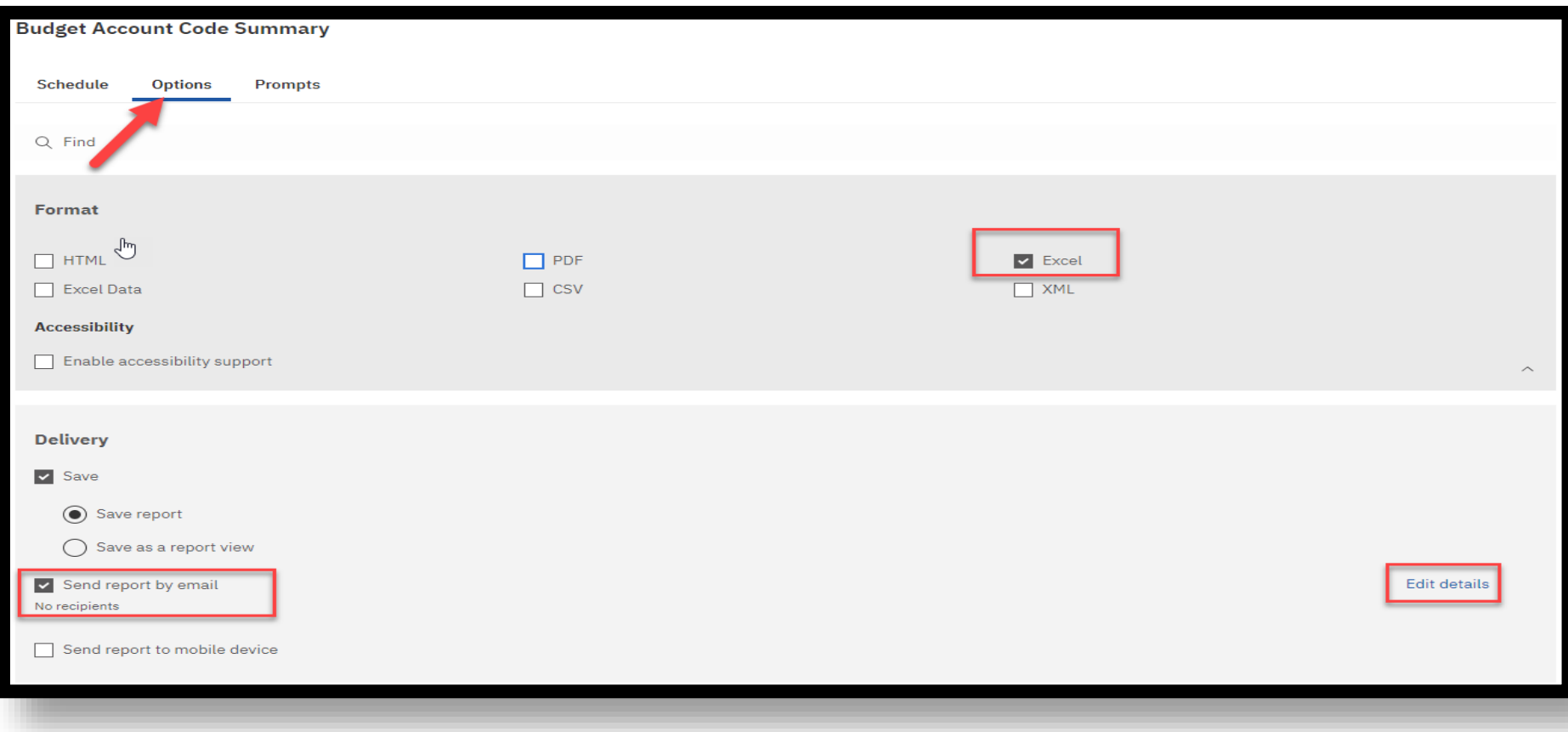

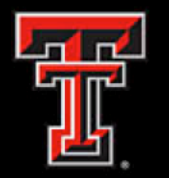

### **Cognos Report: Options**

- Add the email address of the report recipients.
- You can also CC recipients if needed.
- Notes: Be sure to scroll down and change these settings:
	- o Turn off Include Link
	- o Turn on Attach the report

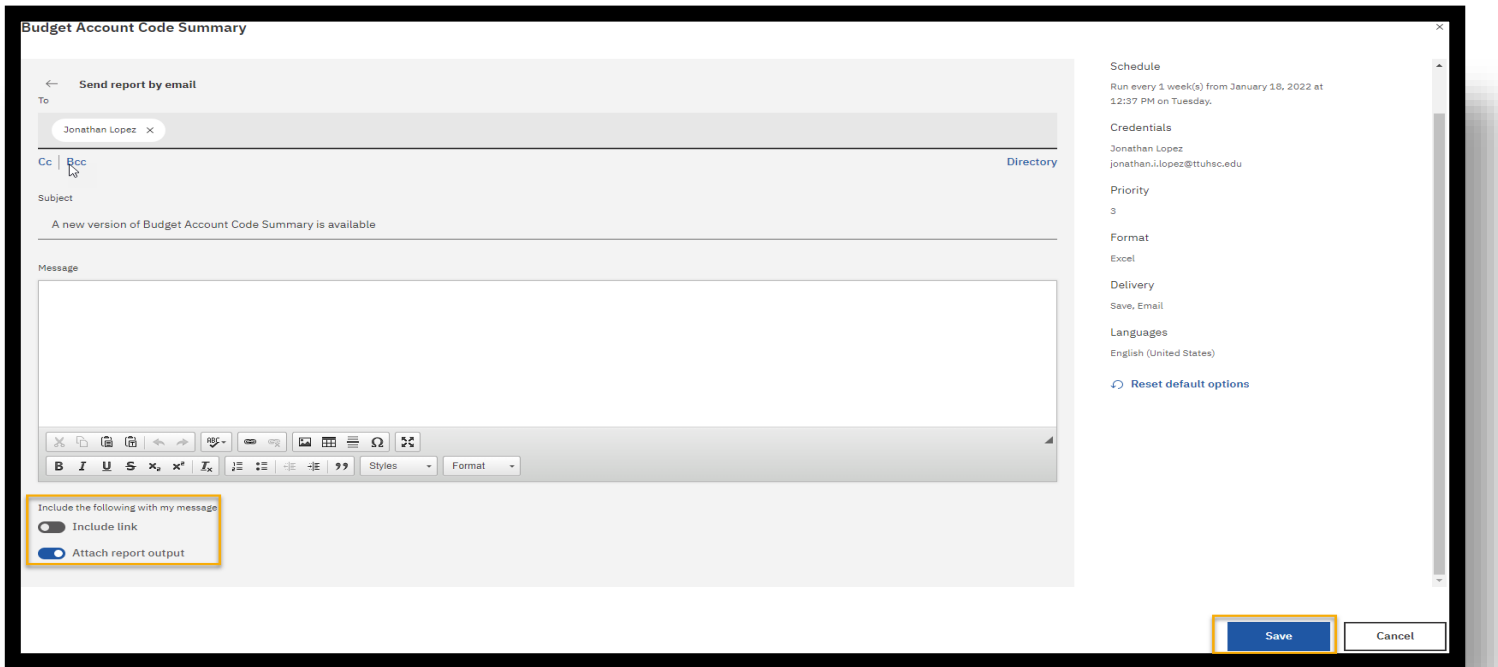

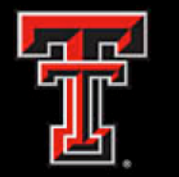

### **Cognos Report: Prompts**

- Prompts
	- o If your report has **Prompts**, you will need to select your prompts for the schedule to work. If no prompts need to be selected, then just click on **Save**.
	- o In the **Prompts** menu, click on **Set Values**.

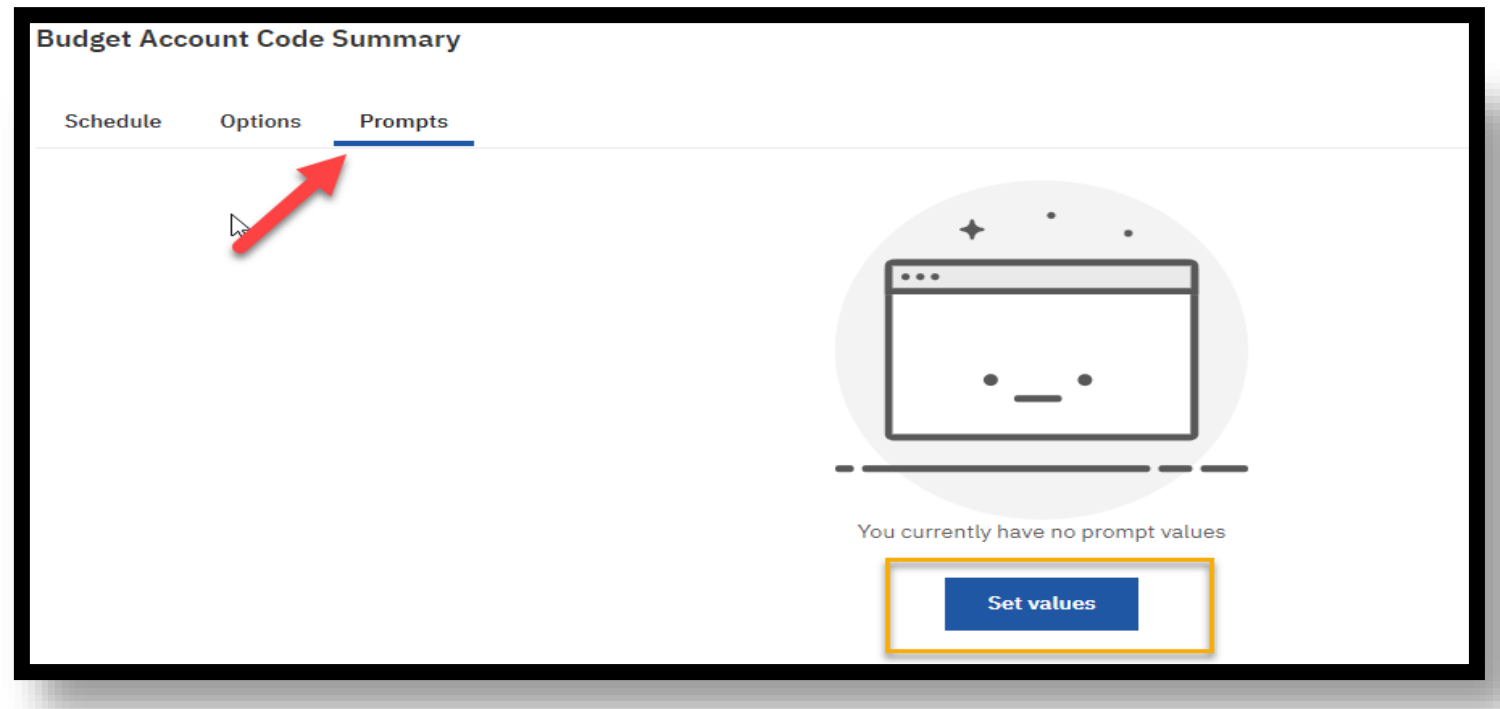

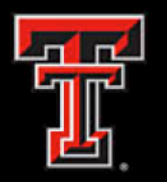

### **Cognos Report: Prompts**

- The **Report** prompt page will appear.
	- Enter the desired prompts

**Note**: For Finance reports, use the **Current Fiscal Year**  and select **Period 14**, to receive the latest data. This way you won't need to update the Fiscal Period each time manually.

o Click on **Finish**.

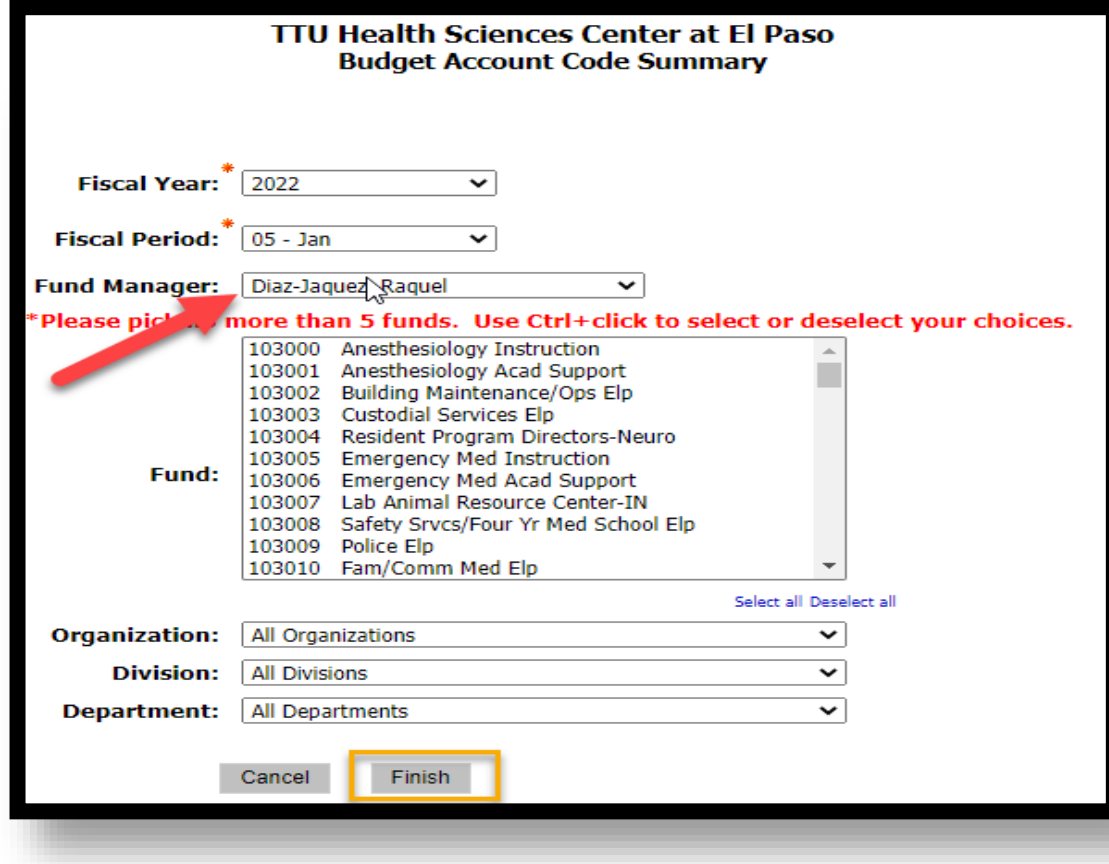

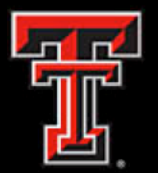

### **Cognos Report: Prompts**

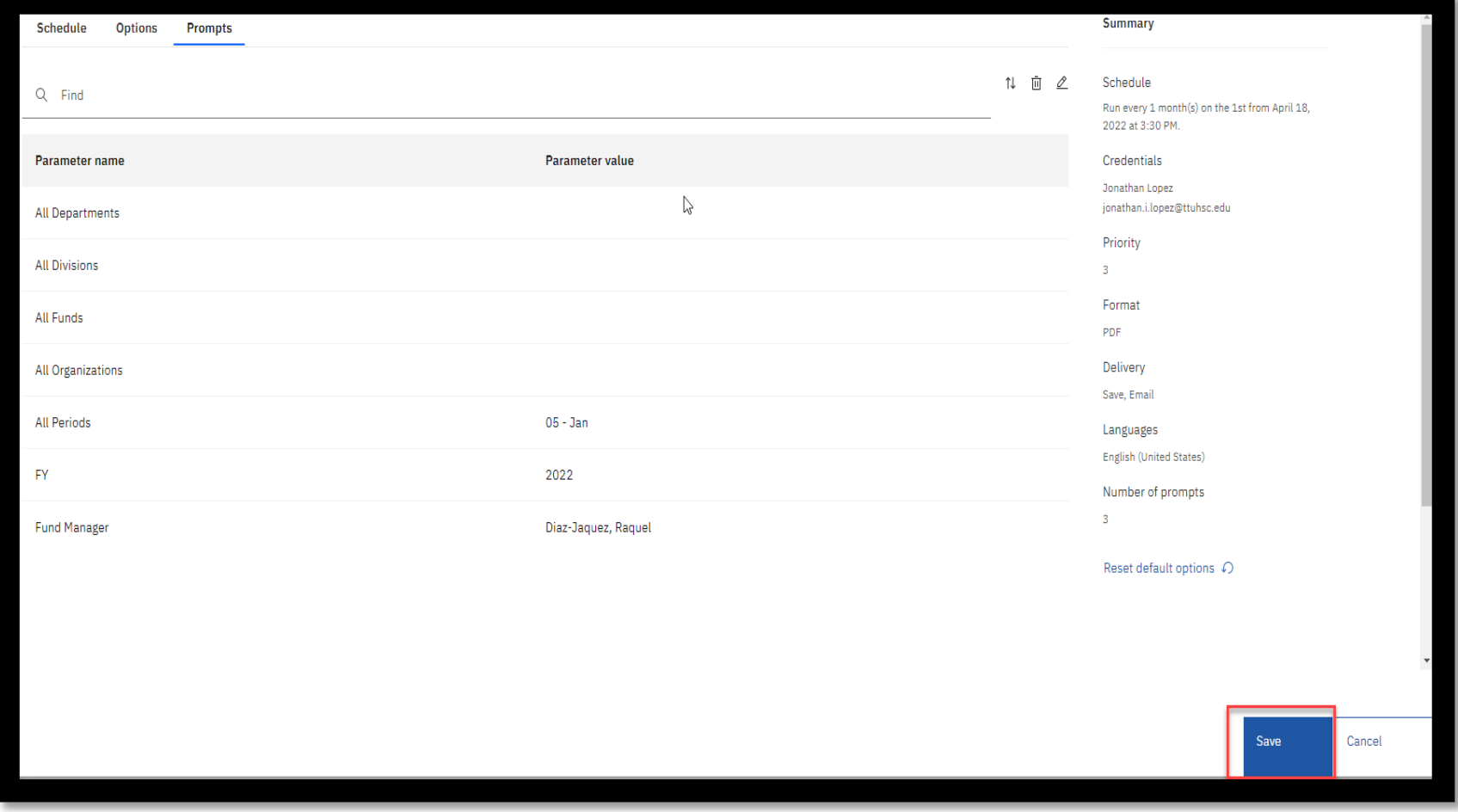

Once prompts have been selected, you can click on **Save**.

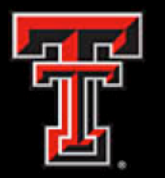

## **Cognos Reports**

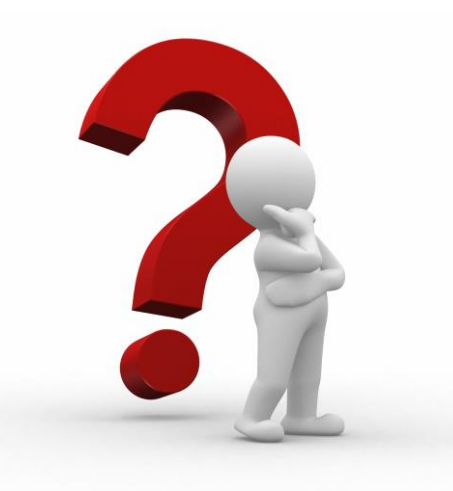

## **Thank You!**

For more information regarding training opportunities, please contact: [FinancialReporting\\_ElPaso@ttuhsc.edu](mailto:FinancialReporting_ElPaso@ttuhsc.edu).